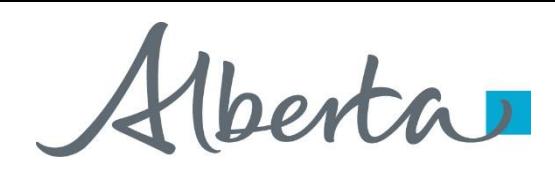

Encumbrance Government of Alberta

Webcome!

### **To the ETS – Encumbrance**

**Registration of Security Notice, Assignment of Security Interest and Discharge of Security Interest (Full or Partial)**

**Online Training Course**

This is the process of submitting a Security Notice upon interest in Crown minerals, Assignment of Security Interest and discharge of Security Interest for registration.

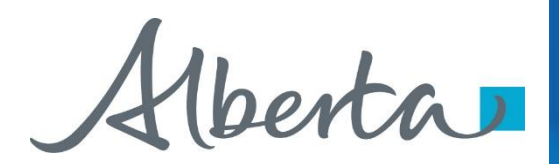

### **Revisions Table**

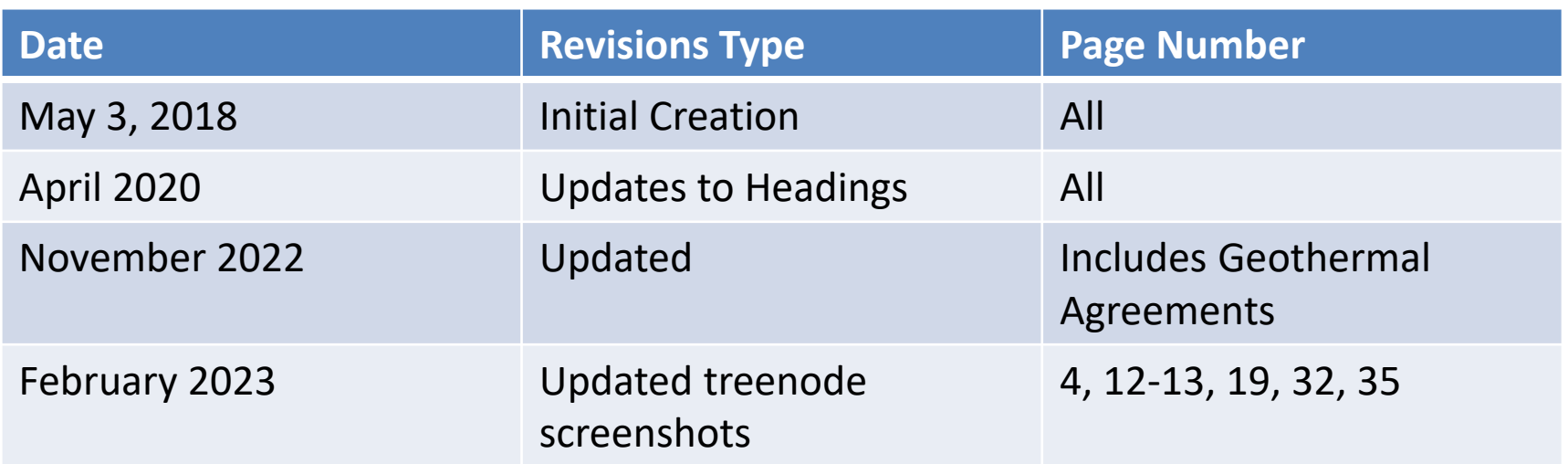

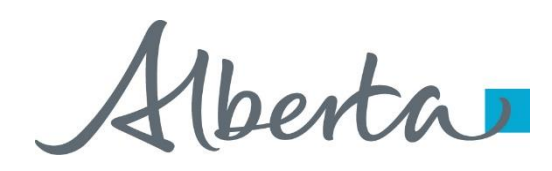

### **Introduction**

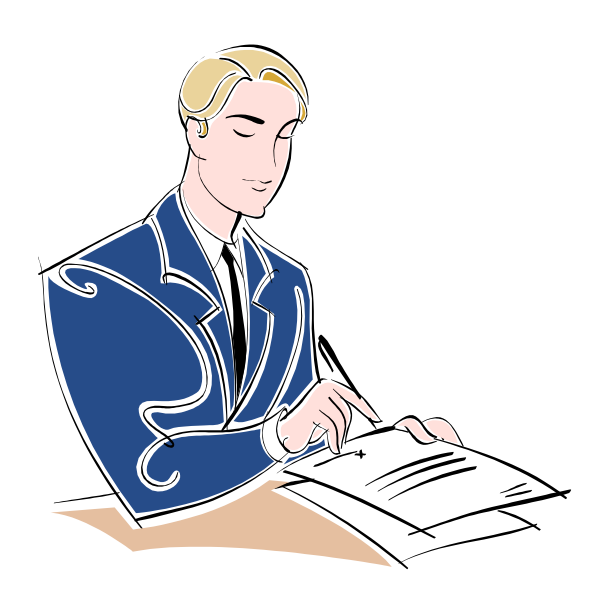

### **In this module, you will learn how to:**

- **[Register a Security Notice](#page-3-0)**
- [Register an Assignment of Security Notice](#page-16-0)
- [Register a Full/Partial Discharge of a Security Notice](#page-24-0)
- Use Query by Land
- [View Work in Progress](#page-29-0)
- [View ETS Encumbrance Request Status](#page-30-0)
- [Retrieve Final Document\(s\)](#page-31-0)

Click on any of the above to be directed to the corresponding instructions in the module.

### **Prerequisite Learning Module**

Prior to proceeding we recommend you review the Encumbrance Roles Module located on the Online Learning portal.

<span id="page-3-0"></span>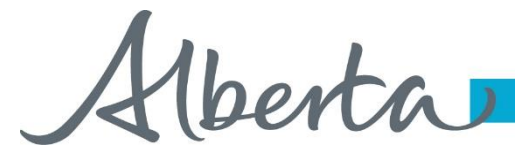

### Encumbrance Government of Alberta **SECURITY NOTICE**

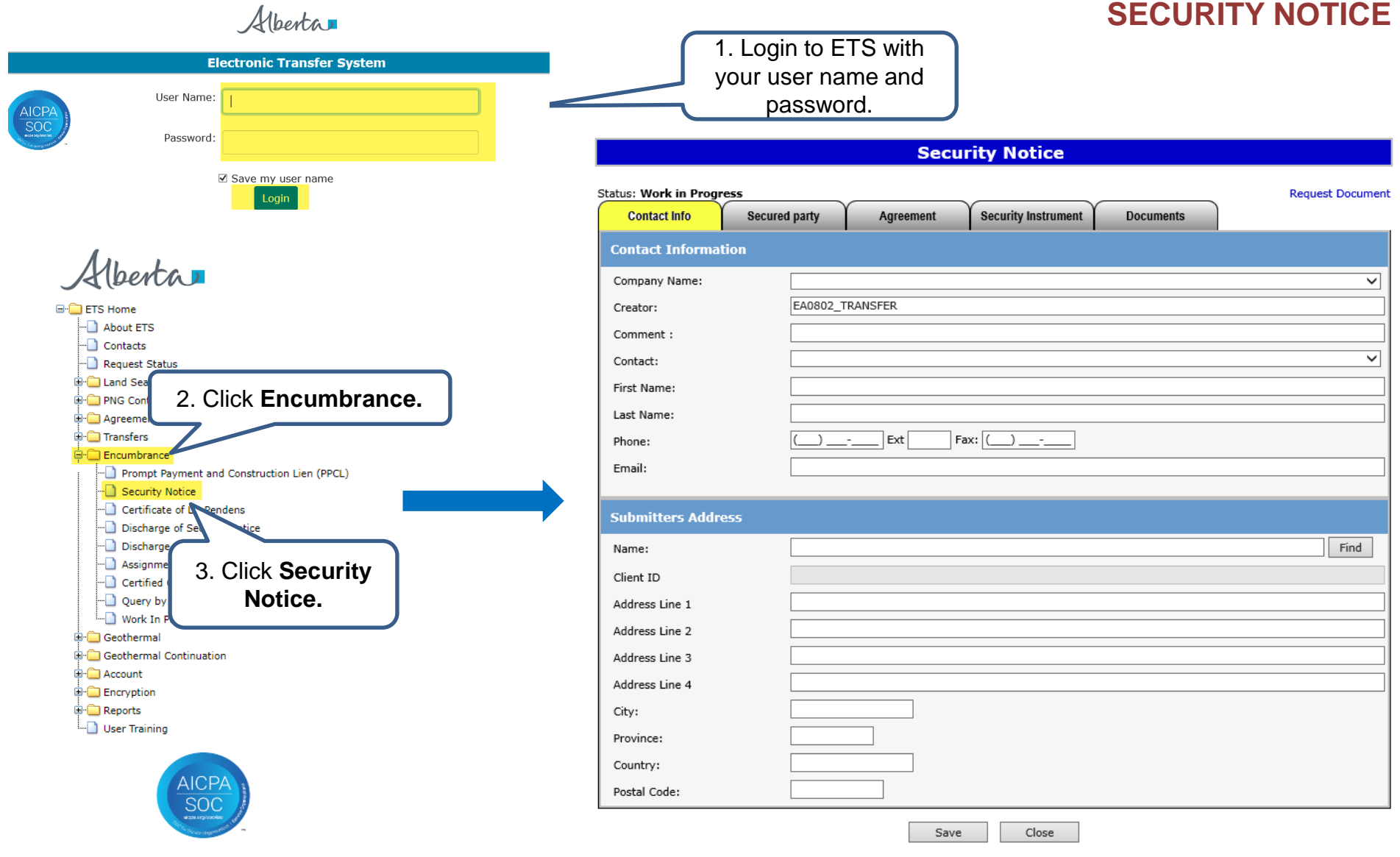

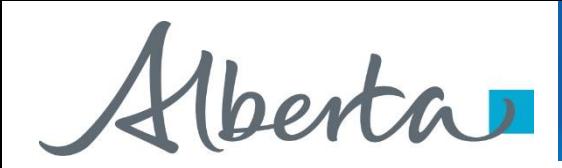

### **Security Notice**

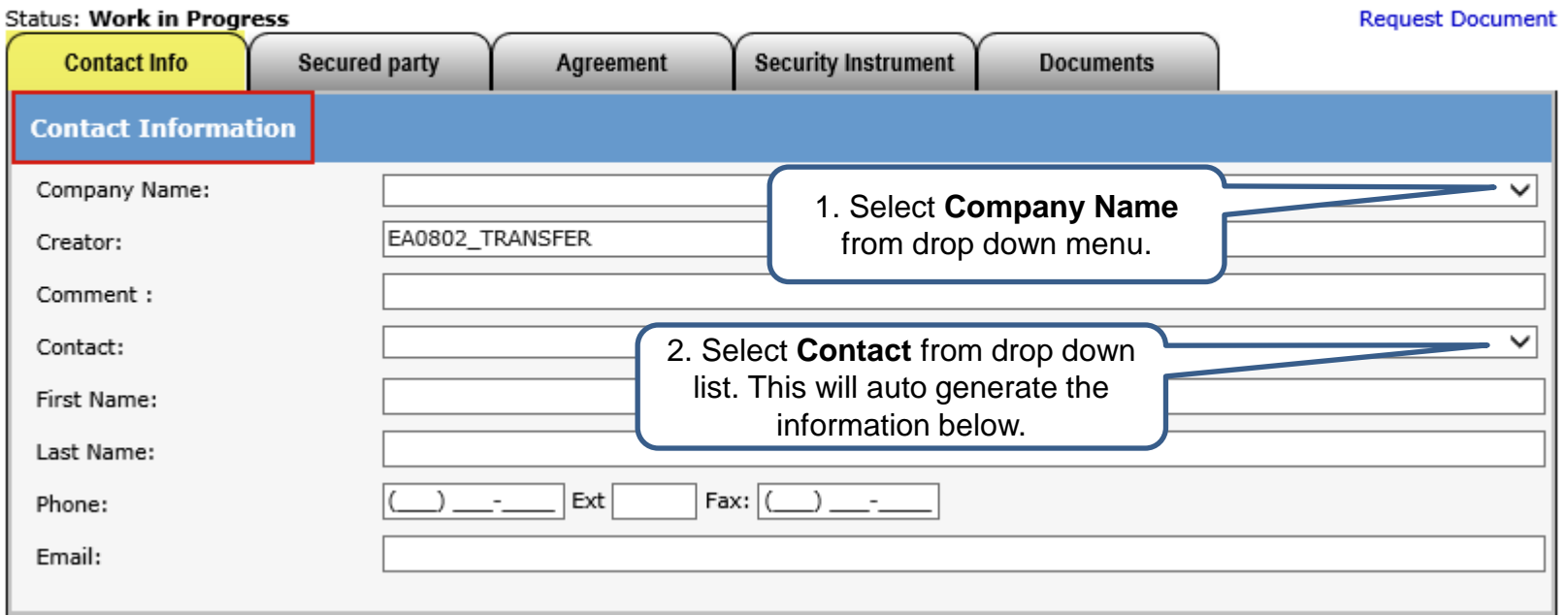

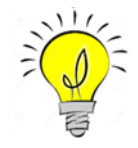

Users can also manually enter in Contact Information by typing into the fields above. Status will remain Work in Progress until user completes all tabs and submits request.

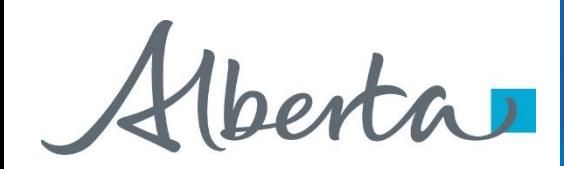

### **Enter Submitters Address**

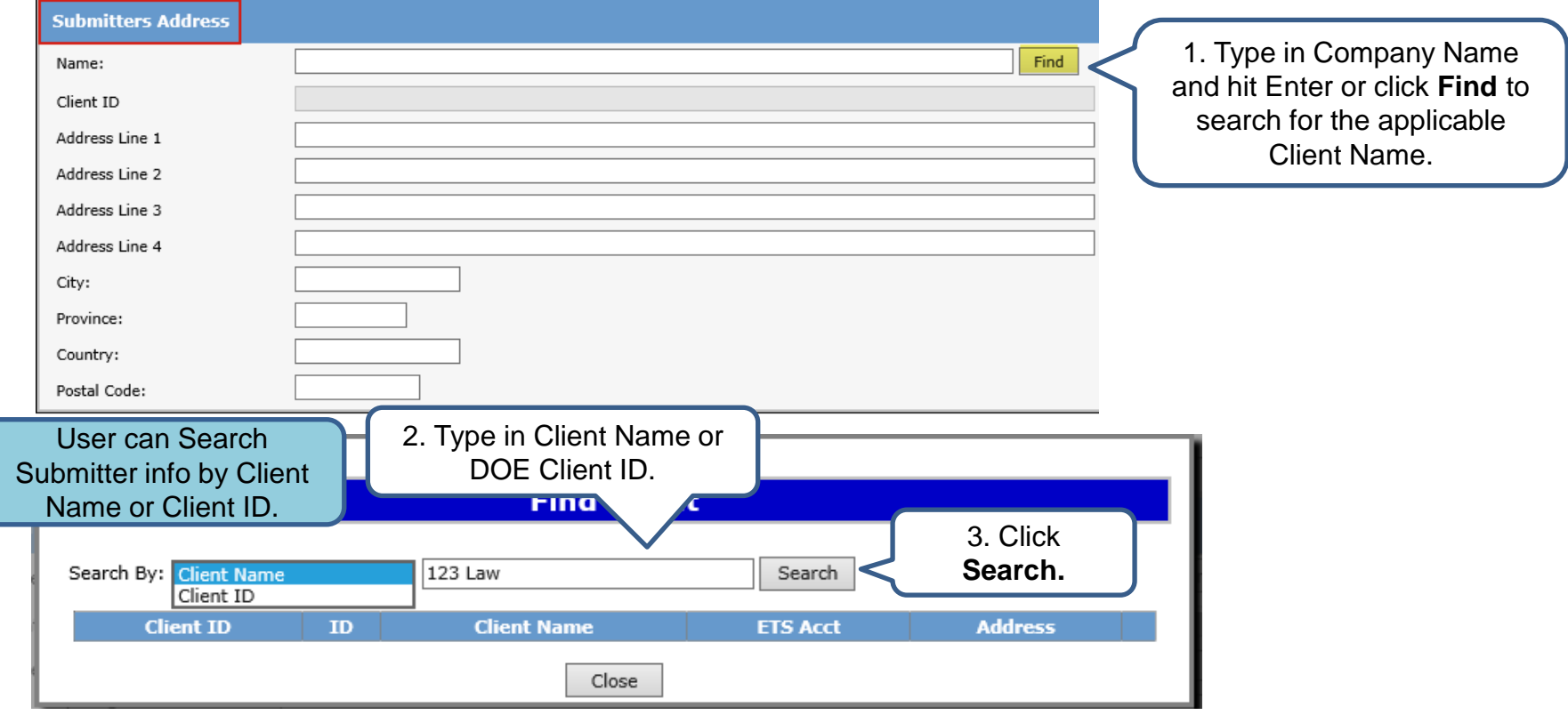

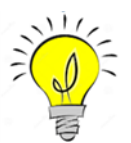

If mandatory fields are not entered (displayed with a red asterisk \*) or validation fails, a red error message will appear at the top of the page. Input must be corrected in order to save Contact and Submitter Information.

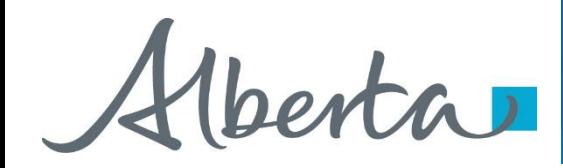

## **Encumbrance**

Government of Alberta

### **Enter Submitter Address (Cont'd.)**

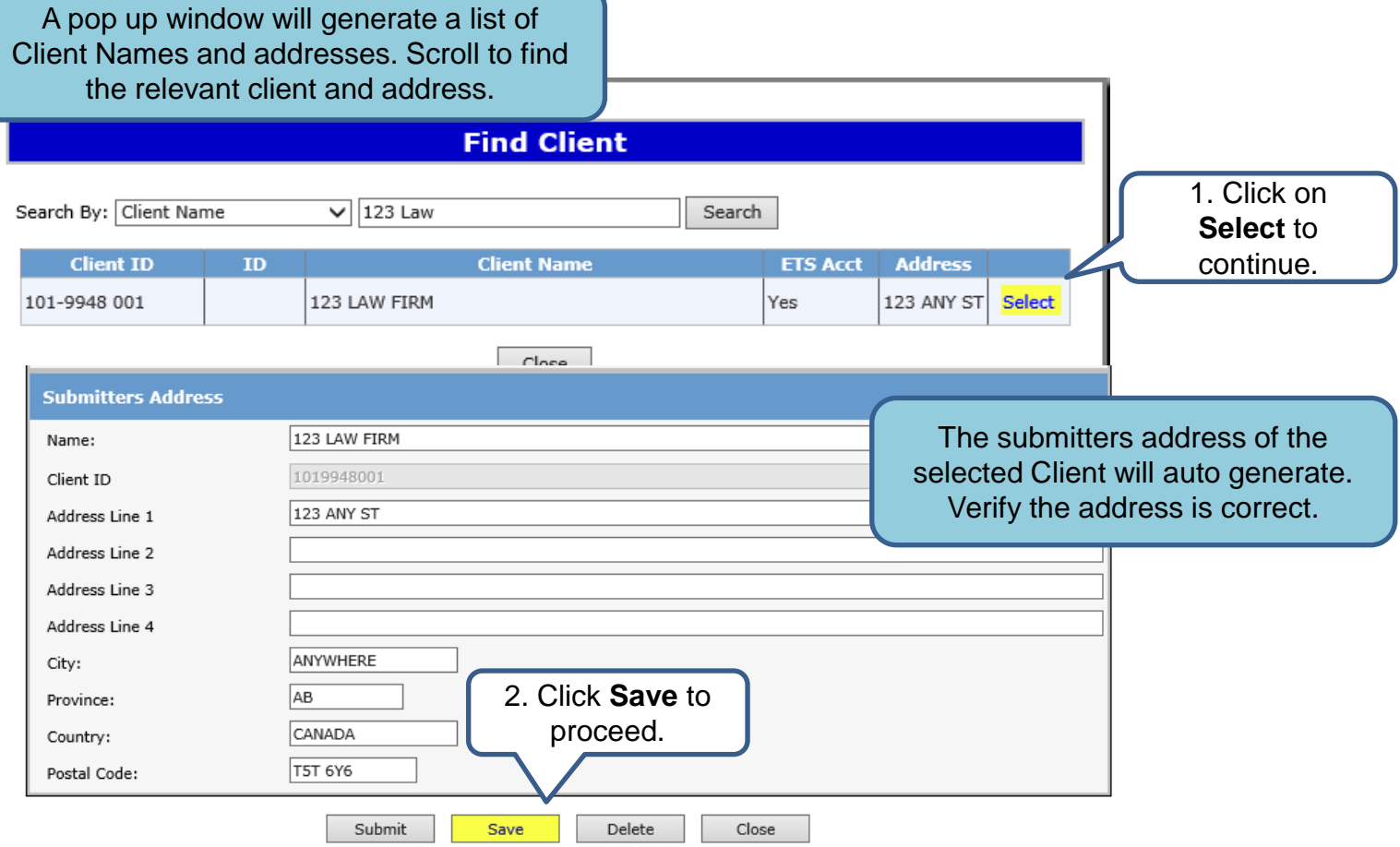

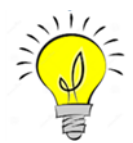

User can manually enter Submitters Address, if the correct address is not displayed in the search. Saving periodically is recommended as the screen will timeout after 15 minutes of inactivity.

Alberta

### Encumbrance Government of Alberta **ETS Request Number**

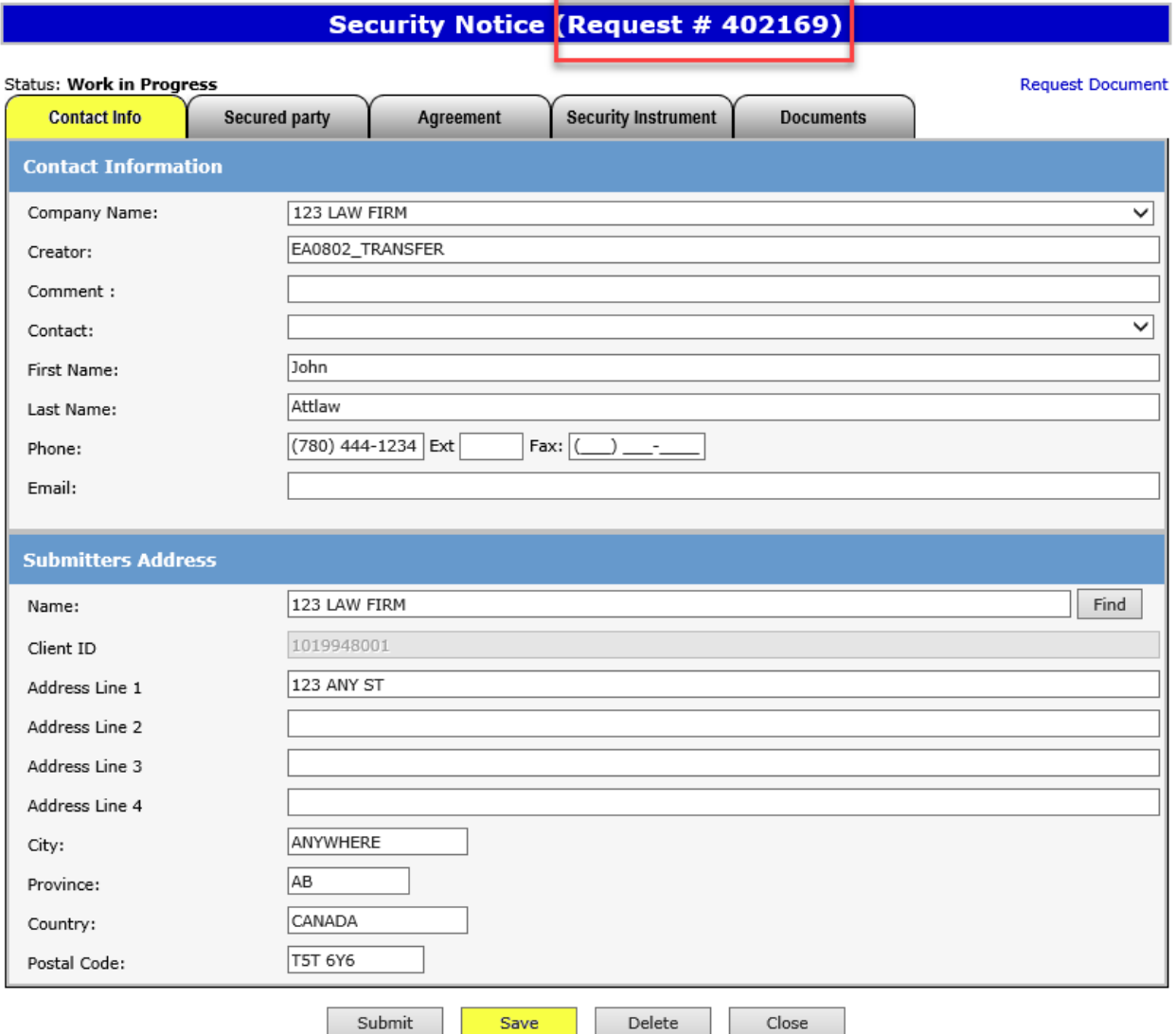

Ensure the contact information and submitters address are correct. The company name MUST be the same as the submitters Address Name.

Click **Save.**

An ETS request number will be displayed at the top of the screen.

The ETS request Number will be used to track your request in the Work in Progress node *[\(slide 27\)](#page-29-0).*

Alberta

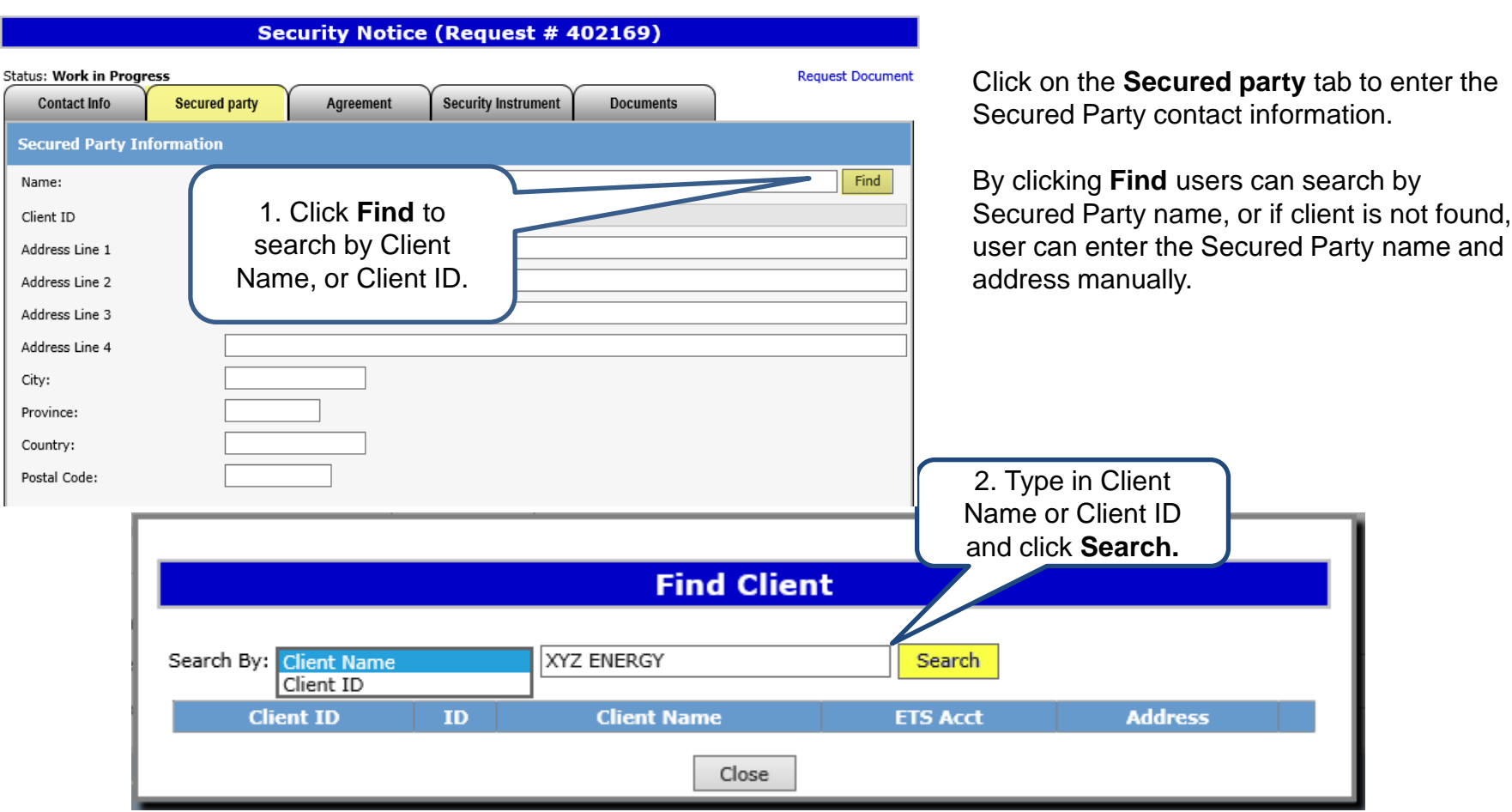

### Page 9 of 38

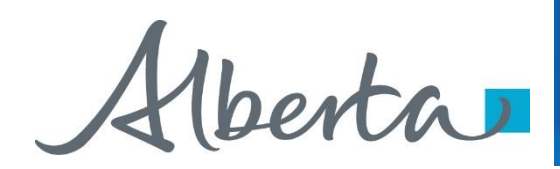

### **Encumbrance** Government of Alberta

### **Secured Party Address for Service**

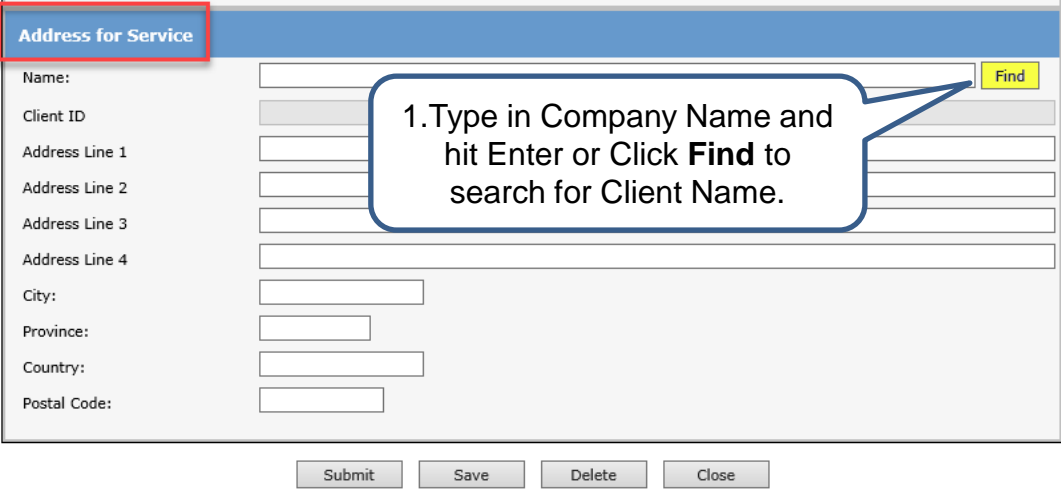

Users will enter the Secured Party Address for Service.

If clients address cannot be found, user can manually type in the address.

Click **Save** at the bottom of the screen.

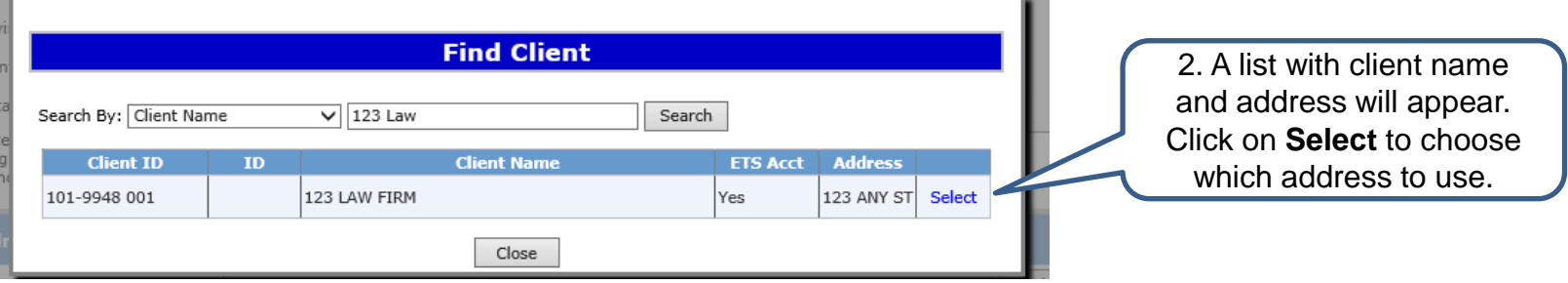

Alberta

**Enter Agreement Information**

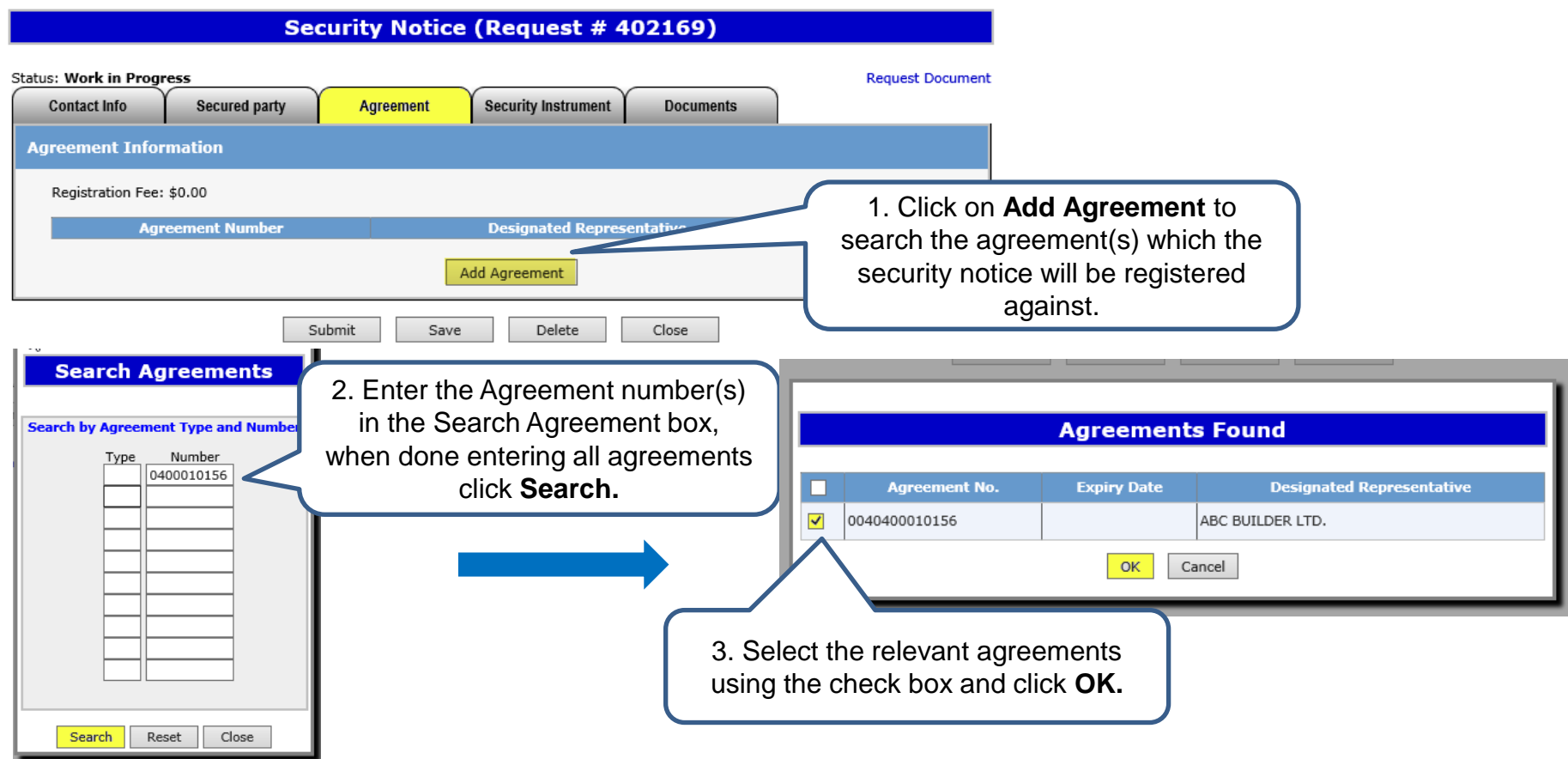

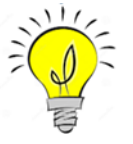

If unable to locate the agreement number a Query by Land search can be done. Please see slides 12 - 13 for guide. Agreement numbers including Geothermal, Oil Sands, Coal and Mineral Development and PNG.

Hberta

### **Encumbrance** Government of Alberta

### **Enter Agreement Information (Cont'd.)**

Agreement information (Agreement Number, Designated Representative and Address will be displayed.

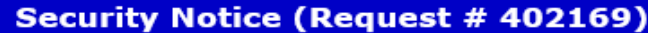

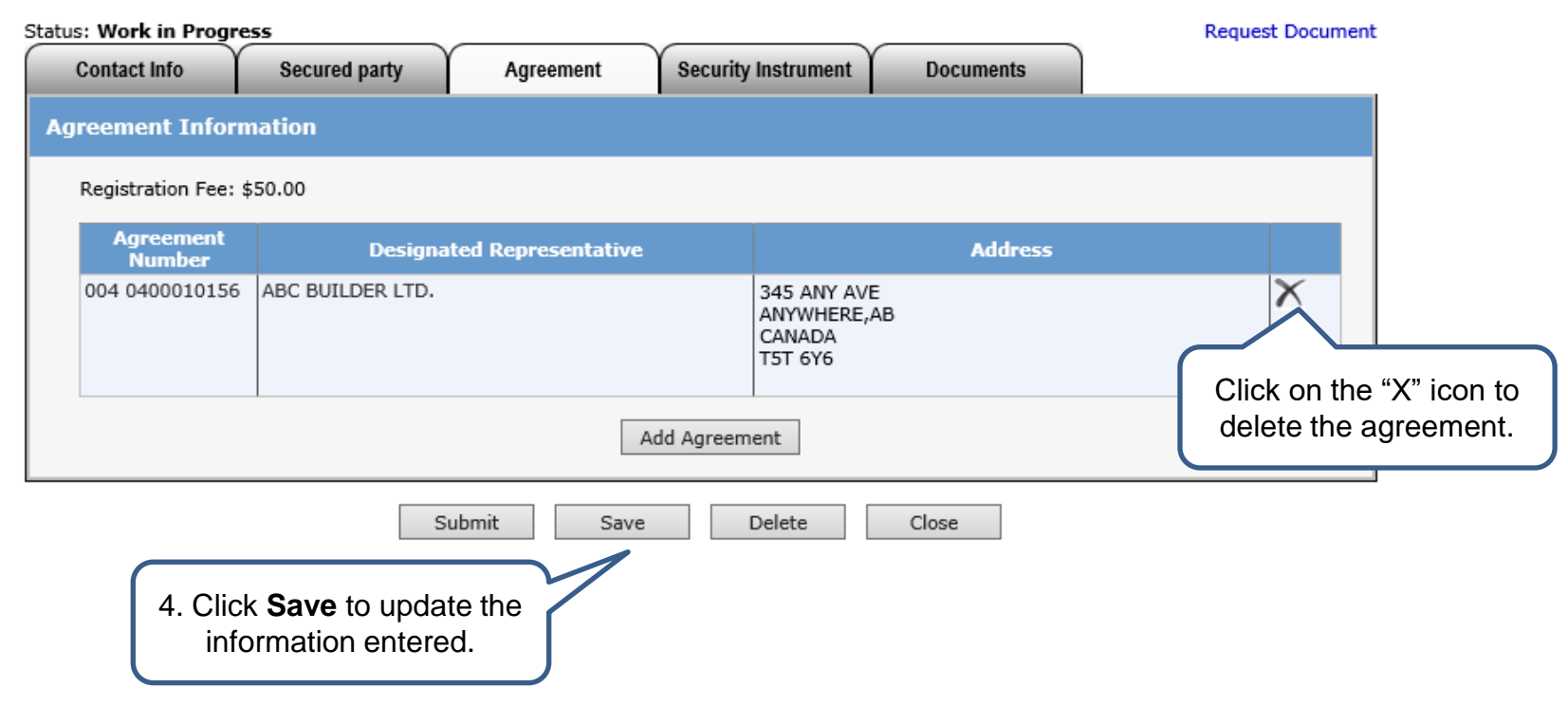

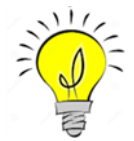

The fee for registration is \$50.00 per agreement. Invoices for registrations will be mailed out monthly to the submitter of the request.

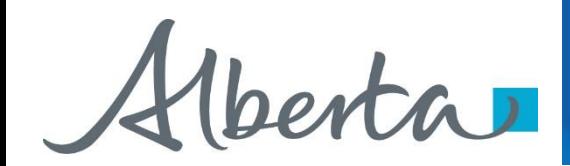

### Encumbrance Government of Alberta **Security Instrument**

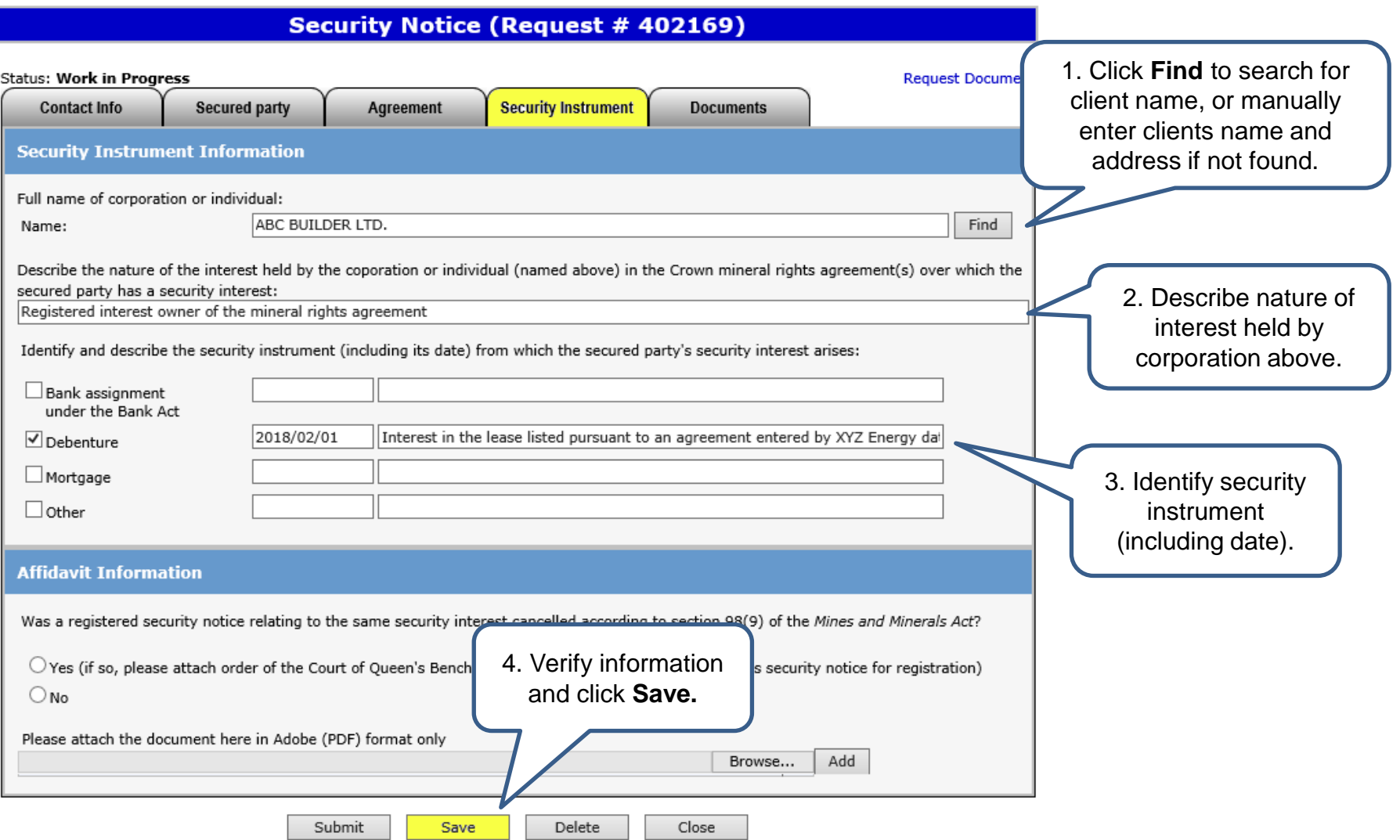

Alberta

not entered, an error

### **Generate and Sign Security Notice**

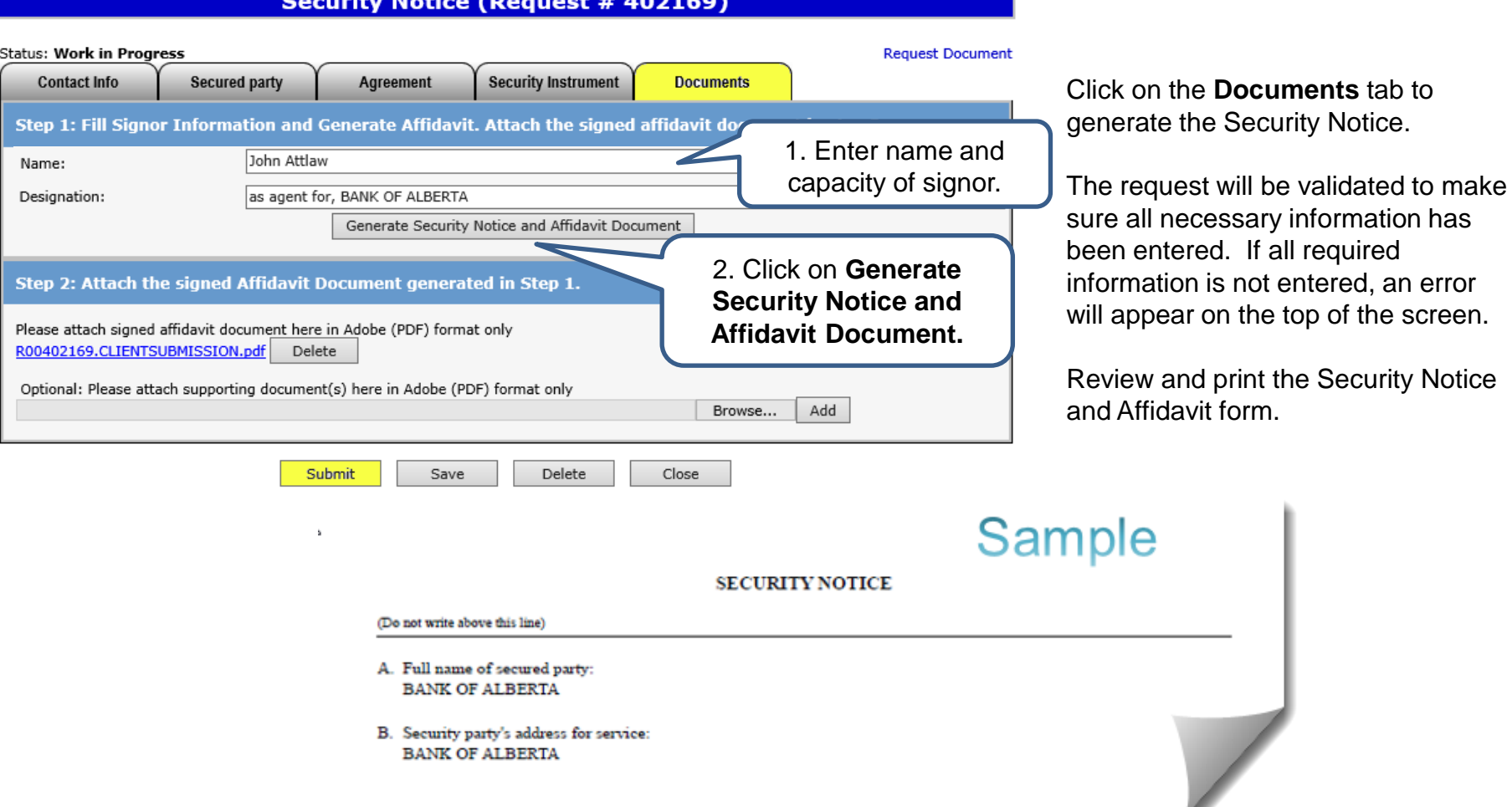

 $\cdots$ 

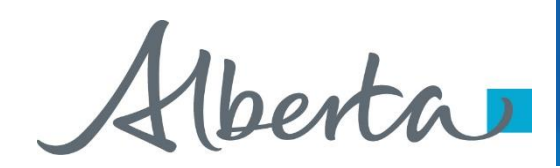

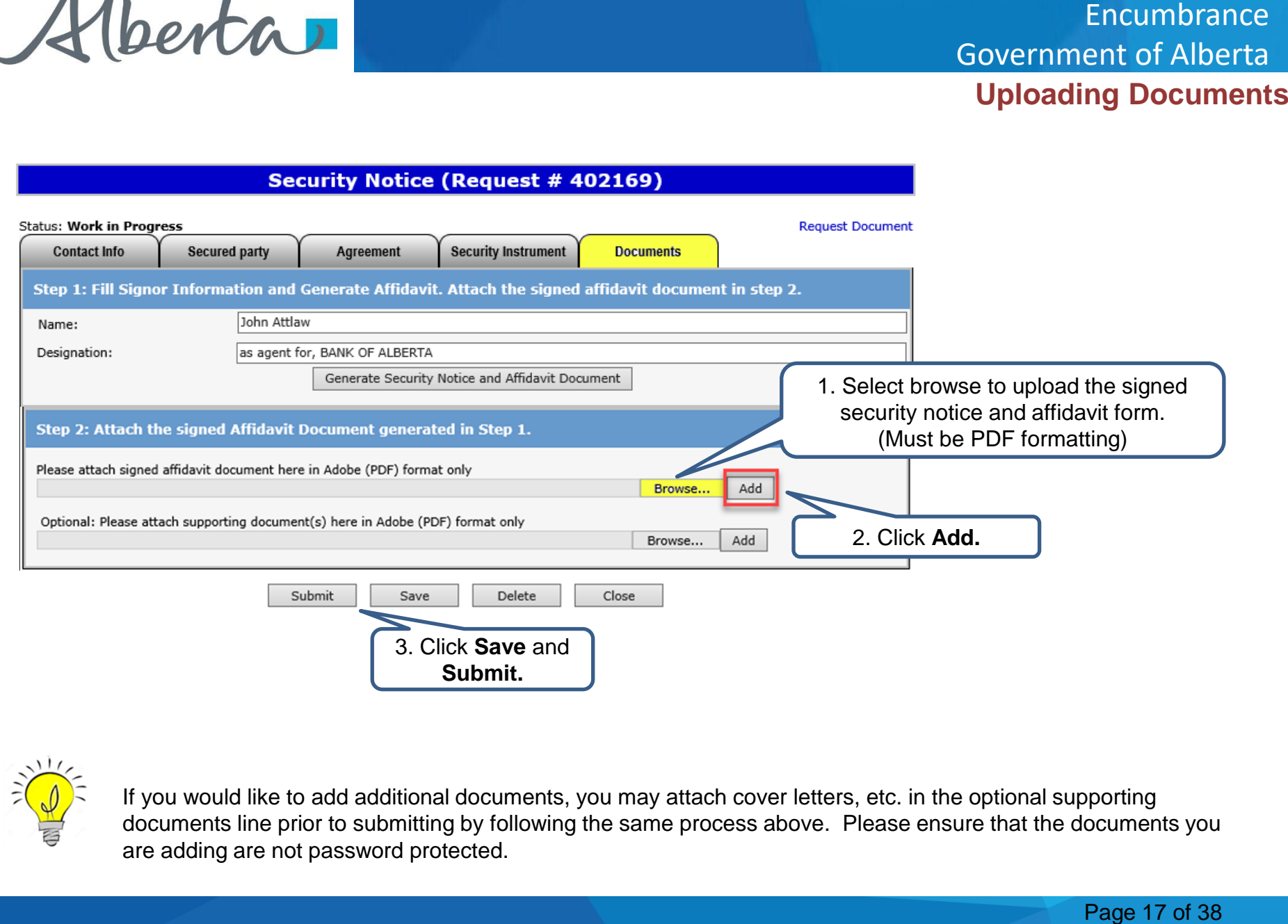

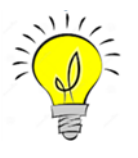

If you would like to add additional documents, you may attach cover letters, etc. in the optional supporting documents line prior to submitting by following the same process above. Please ensure that the documents you are adding are not password protected.

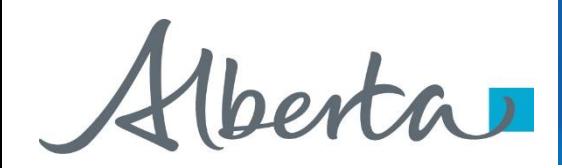

### **Request Document** Encumbrance Government of Alberta

### **Security Notice (Request # 402169)**

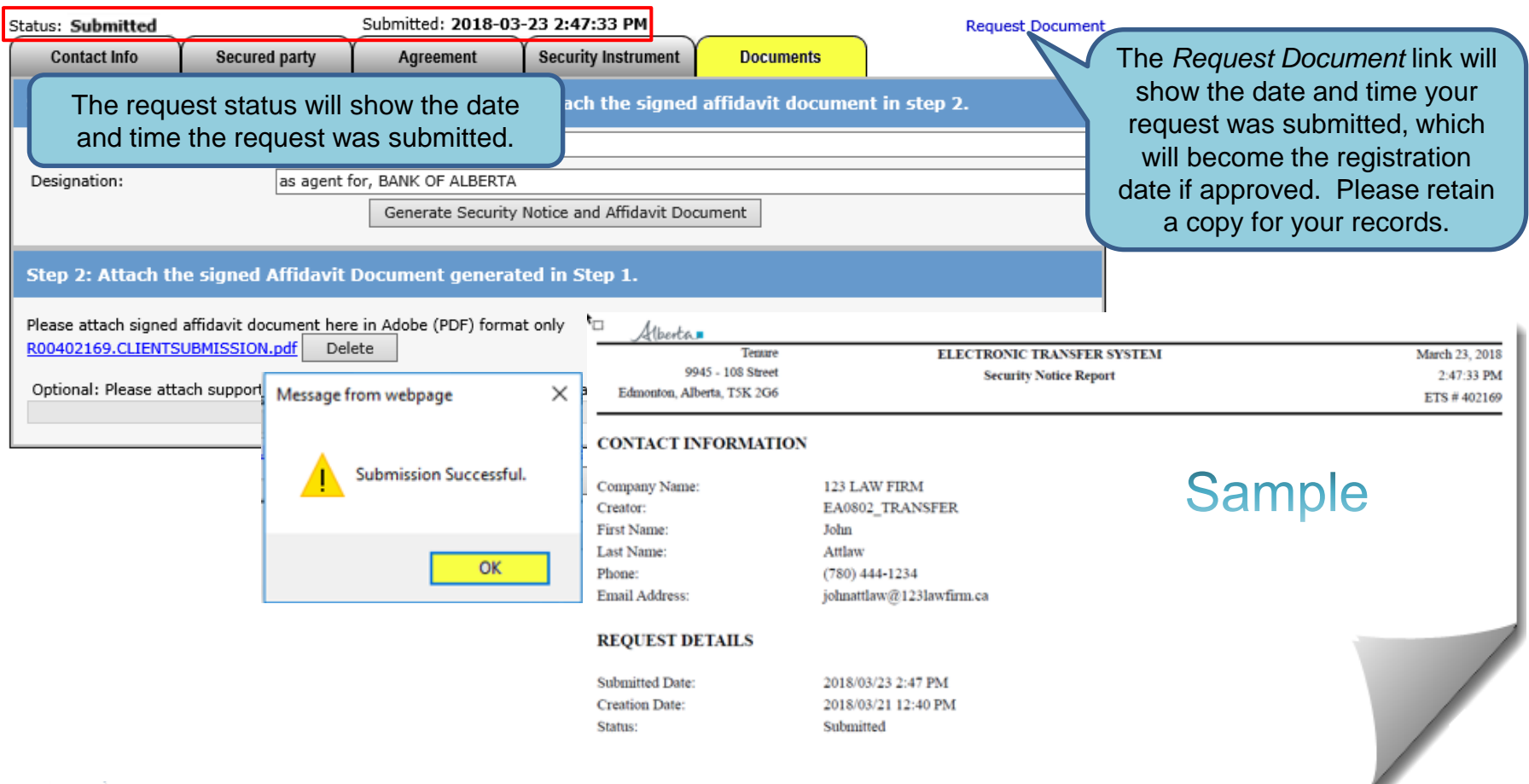

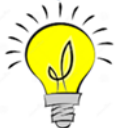

If are you unable to submit a request, please ensure you have the proper ETS roles assigned to you by your ETS site administrator.

<span id="page-16-0"></span>Alberta

 $\mathbf{I}$ .

# Government of Alberta

### **ASSIGNMENT OF SECURITY INTEREST**

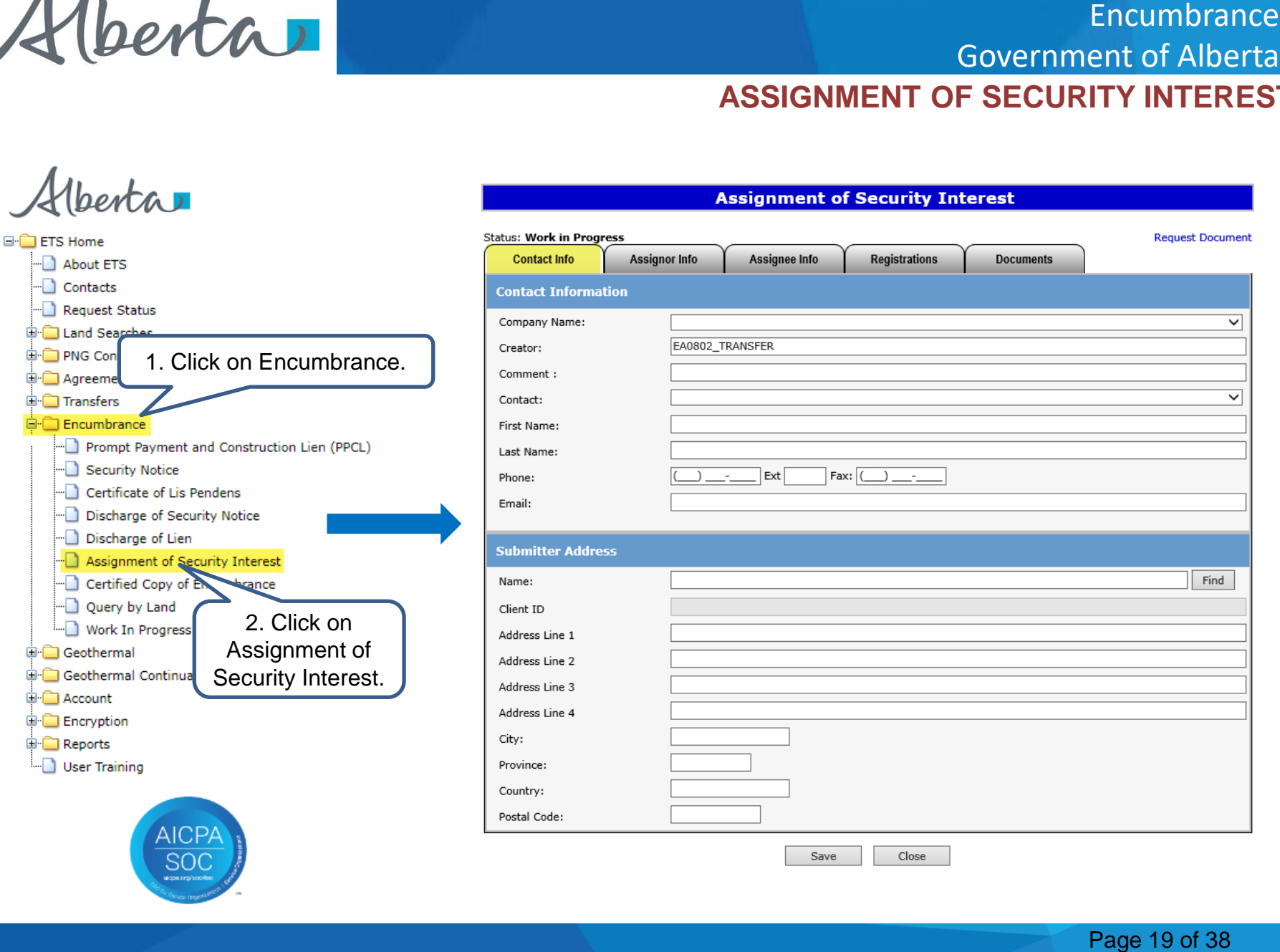

Alberta

# **ETS Request Number** Encumbrance<br>
ent of Alberta<br>
quest Numbe<br>
rmation and<br>
correct. Also<br>
ompany name<br>
dress name are<br>
ress name are<br>
er will be<br>
the screen.<br>
ber will be used<br>
the Work in<br>
Page 20 of 38 Government of Alberta

### Assignment of Security Interest (Request # 402924)

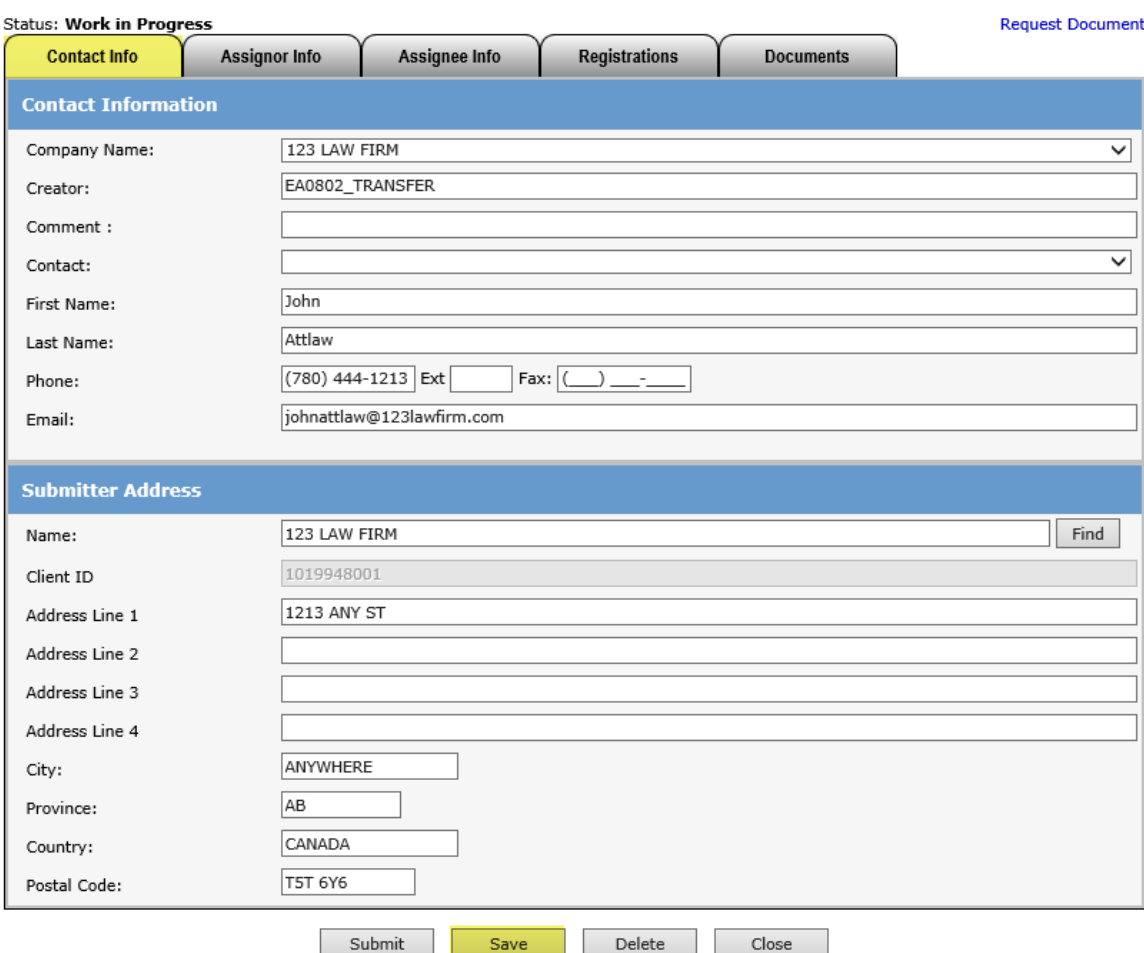

Ensure the contact information and submitters address are correct. Also ensure that both the Company name and the Submitters address name are the same.

### Click **Save.**

An ETS request number will be displayed at the top of the screen.

The ETS request Number will be used to track your request in the Work in Progress node.

(*[Slide 27](#page-29-0)*)

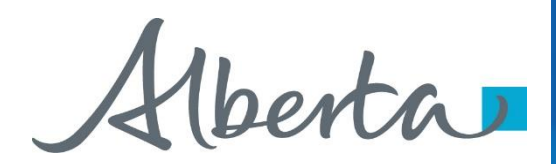

**Status: Work in Progress** 

### **Enter Assignor & Assignee Info Encumbrance** Government of Alberta

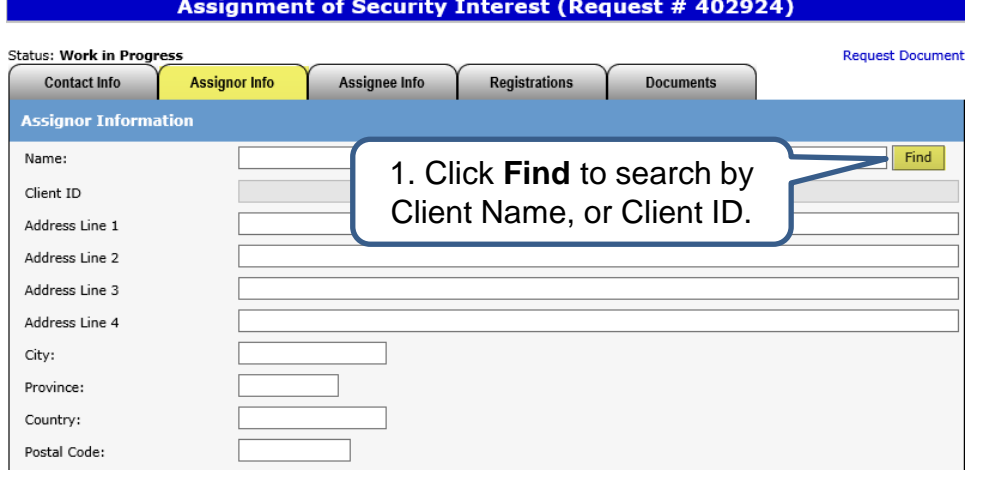

**Assignment of Security Interest (Request # 402924)** 

Click on the tabs to enter the Assignor and Assignee information.

By clicking **Find** users can search by Assignor or Assignee name, or user can enter the Assignor and Assignee name and address manually, if client is not found.

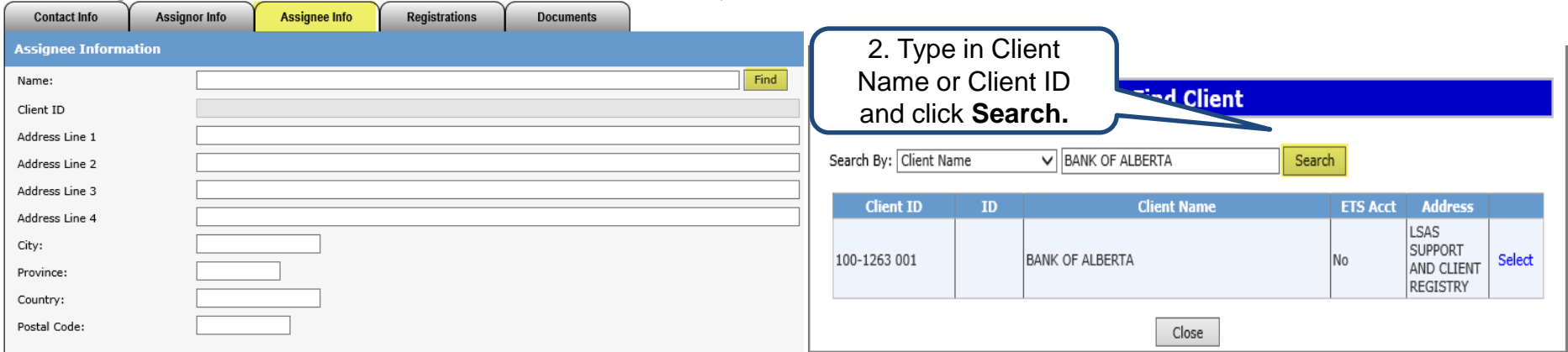

**Request Document** 

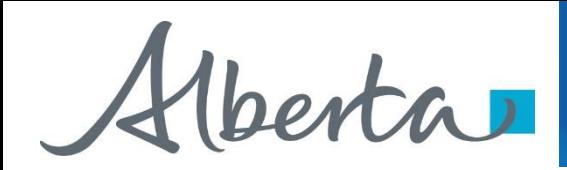

# Government of Alberta

### **Assignee Address for Service (Cont'd.)**

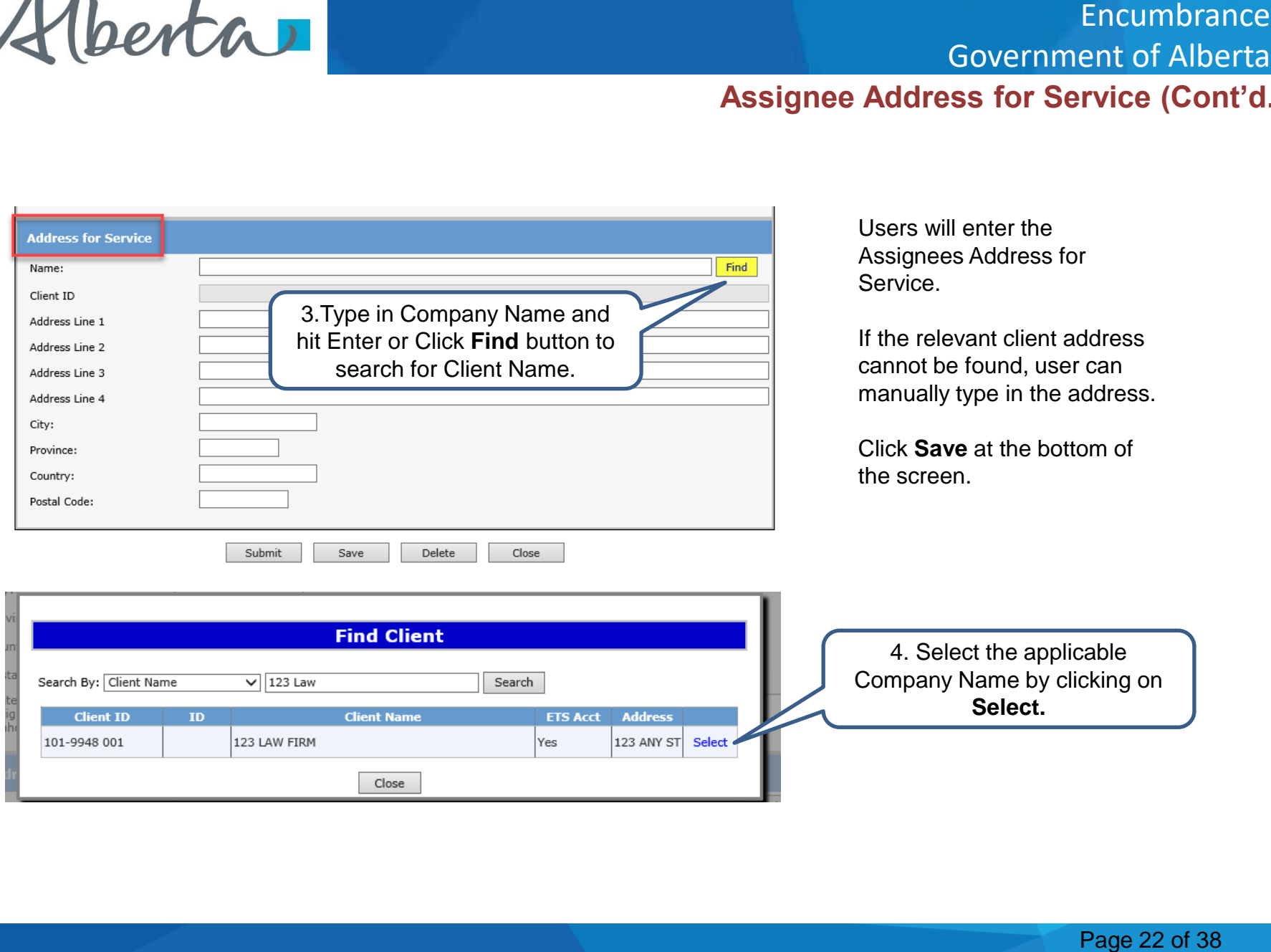

Alberta

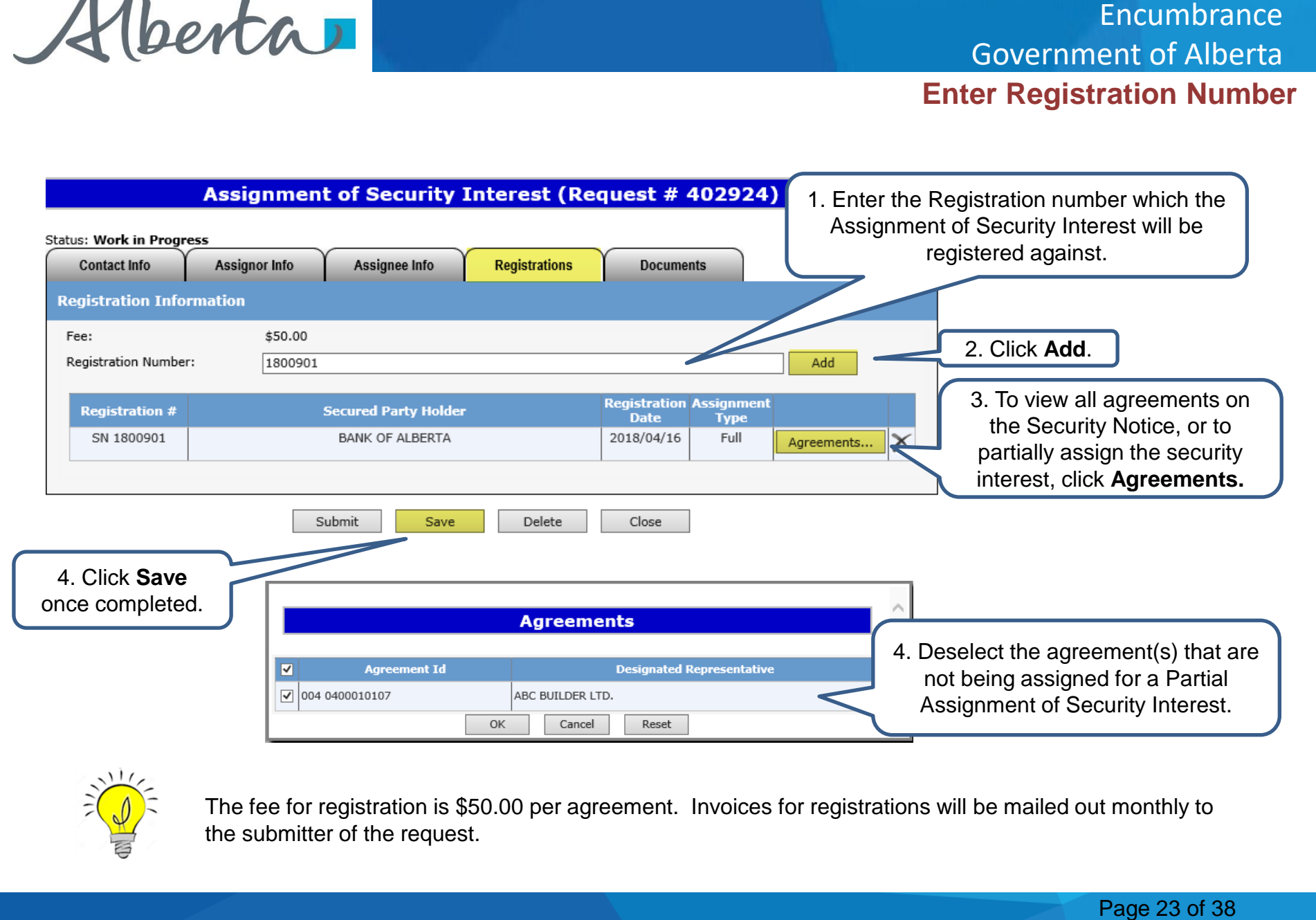

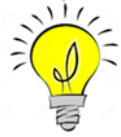

The fee for registration is \$50.00 per agreement. Invoices for registrations will be mailed out monthly to the submitter of the request.

Alberta

### **Generate and Sign Assignment Document**

### **Assignment of Security Interest (Request # 402924) Status: Work in Progress Request Document Assignor Info Contact Info Assignee Info Registrations Documents** Fill Signor Information and Generate document. Attach the signed document in step 2. John Attlaw Name: 1. Enter name Capacity: as agent for, 123 Law firm Generate Assignment Document and capacity of signor. **Step 2: Attach the signed Doc** 2. Click on **Generate Assignment**  Please attach signed assignment doct R00402924.CLIENTSUBMISSION.pdf **Document**<br>Optional: Please attach supporting document(s) nere in Agobe (PDF) format only Browse... Add Submit Save Delete Close

Click on the **Documents** Tab to generate the Assignment Document.

The request will be validated to verify all required fields have been entered. If information is missing, an error will appear on the top of the screen. Encumbrance<br>
ent Of Alberta<br>
ent Documen<br>
b to verify all<br>
tered. If<br>
ror will appear on<br>
ment Document<br>
Page 24 of 38

Review and print the Assignment Document for your records.

### NOTICE OF ASSIGNMENT OR PARTIAL ASSIGNMENT OF SECURITY INTEREST

# Sample

(Do not write above this line)

A. Full name of assignor:

**BANK OF ALBERTA** 

B. Full name of assignee: **XYZ ENERGY LTD** 

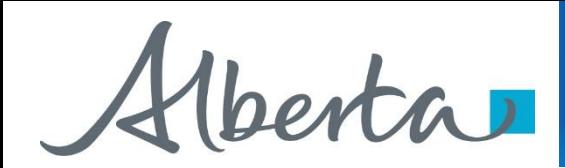

### **Upload Document**

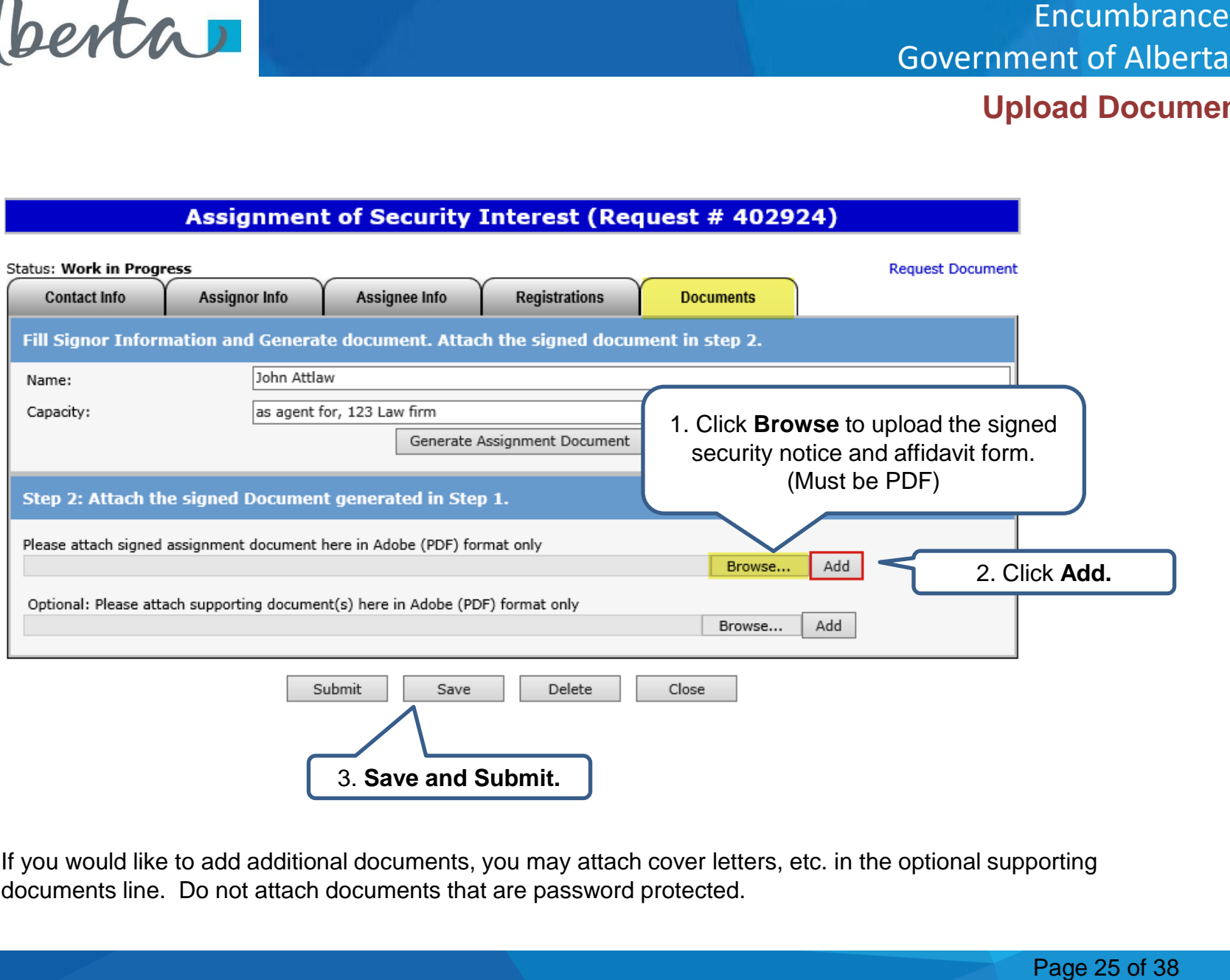

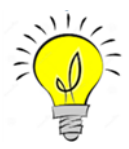

If you would like to add additional documents, you may attach cover letters, etc. in the optional supporting documents line. Do not attach documents that are password protected.

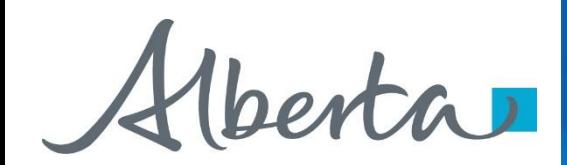

### **Request Document Encumbrance** Government of Alberta

### **Assignment of Security Interest (Request # 402924)**

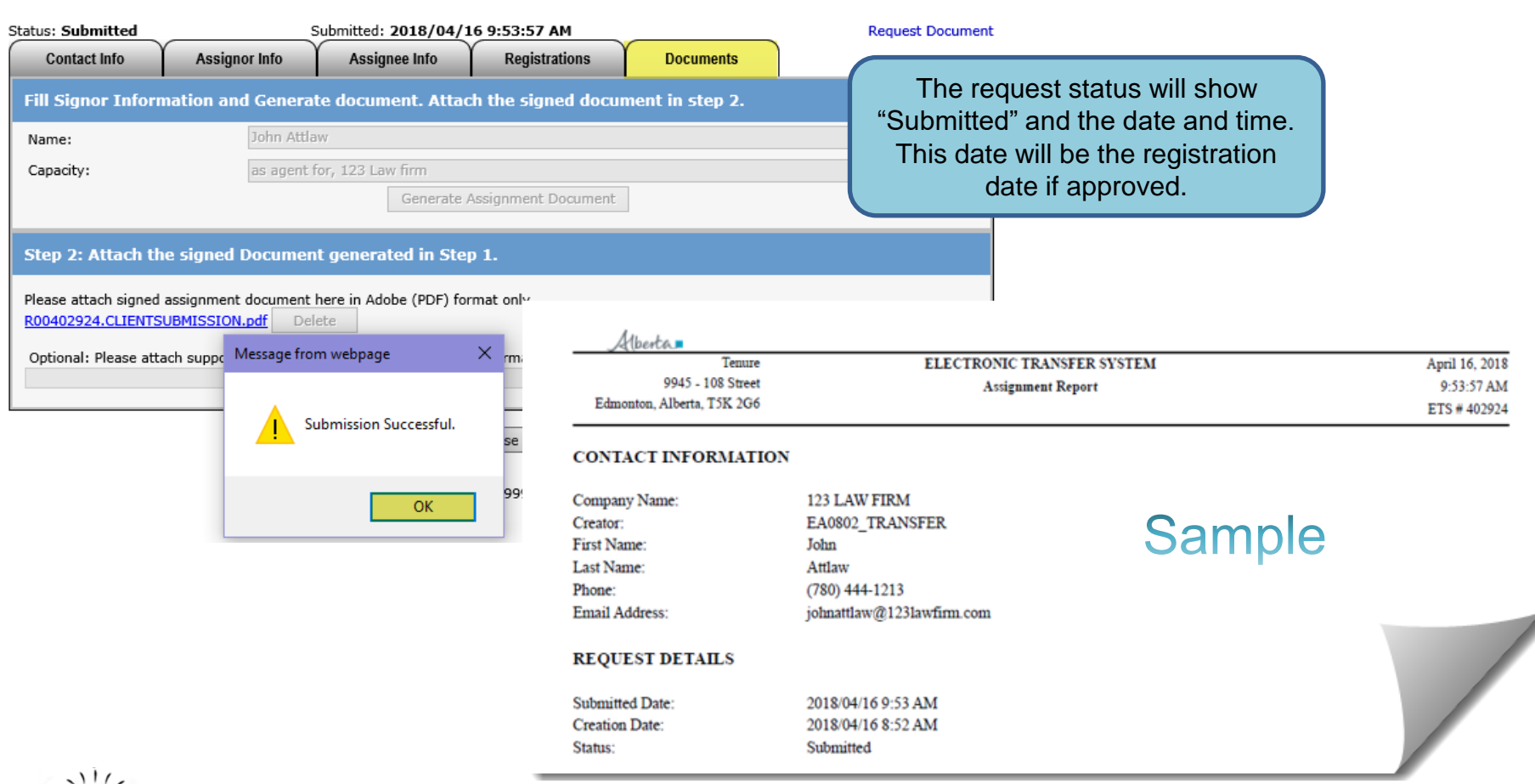

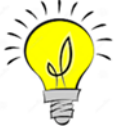

If are you unable to submit a request, please ensure you have the proper ETS roles assigned to you by your ETS Site Administrator.

<span id="page-24-0"></span>Hberta

### **Encumbrance** Government of Alberta

### **DISCHARGE OF SECURITY INTEREST**

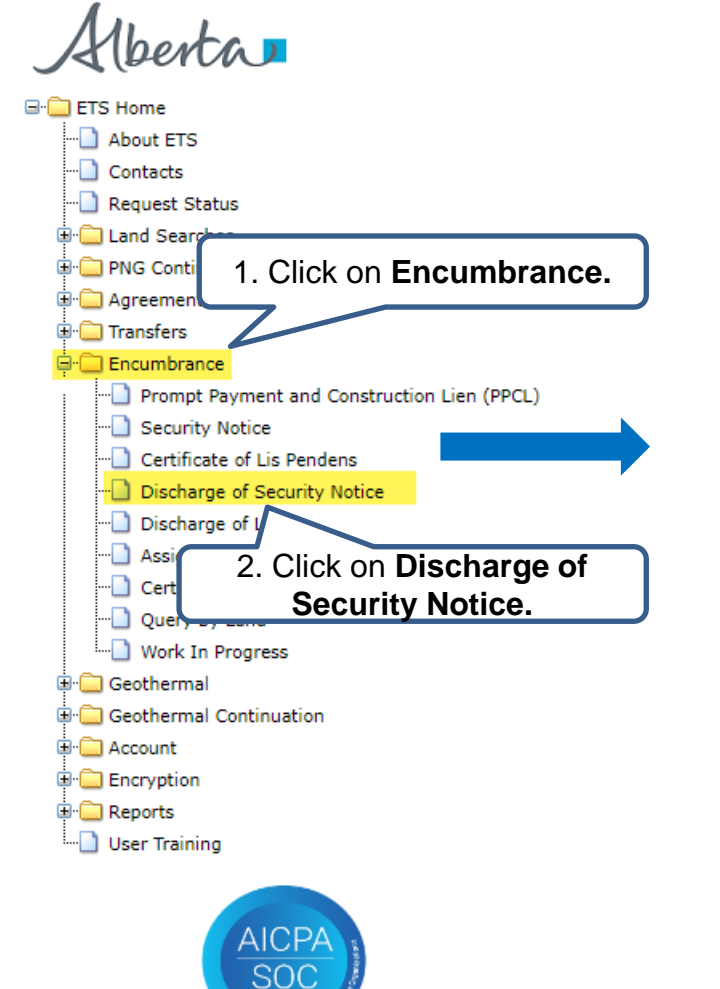

### **Notice of Discharge of Security Interest**

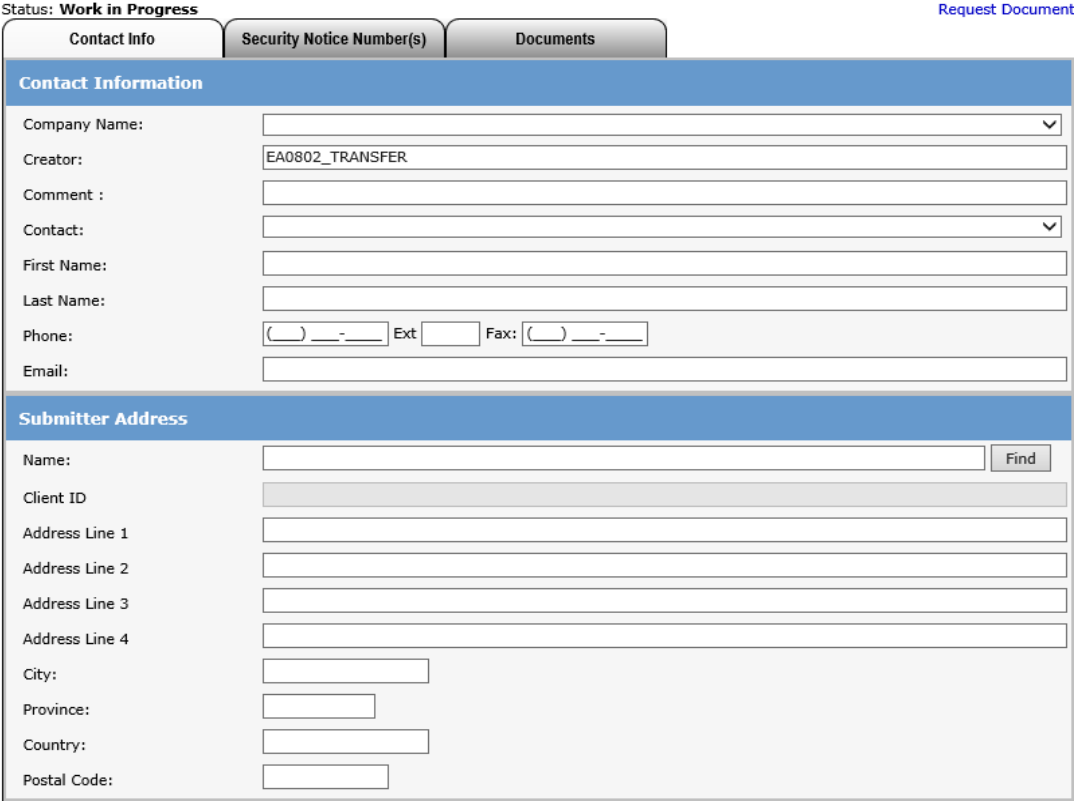

Alberta

### **ETS Request Number** Encumbrance Government of Alberta

### Notice of Discharge of Security Interest (Request # 402816)

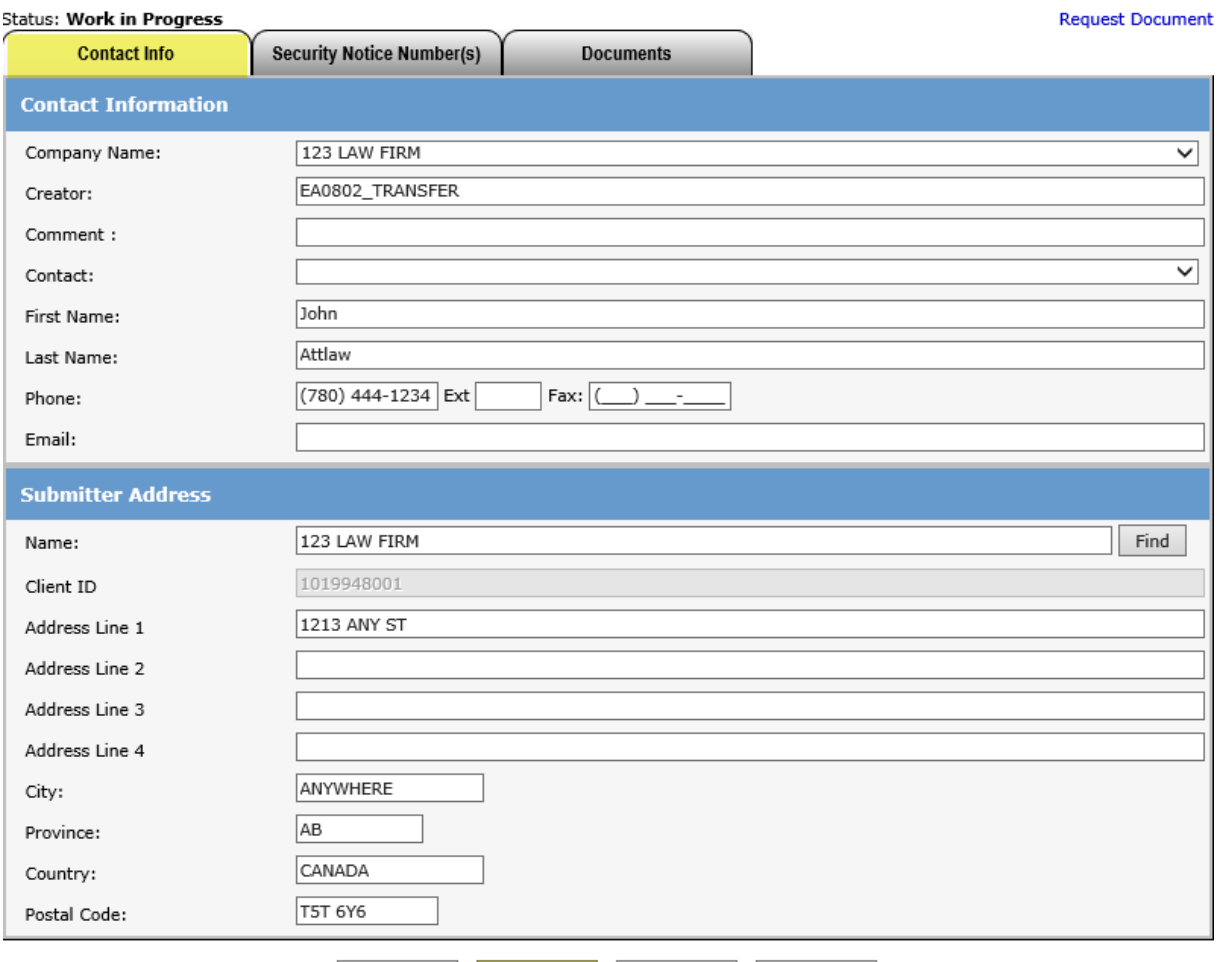

Submit

Save

Delete

Close

Ensure the contact information and submitters address are correct. Also ensure that the Company name and the Submitter address name is the same.

Click **Save**.

An ETS request number will be displayed at the top of the screen.

The ETS request Number will be used to track your request in the Work in Progress node *([Slide 27\)](#page-29-0)*

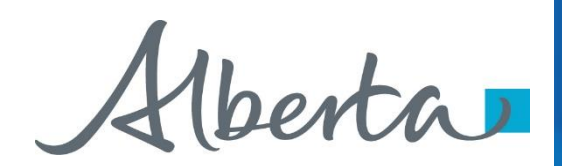

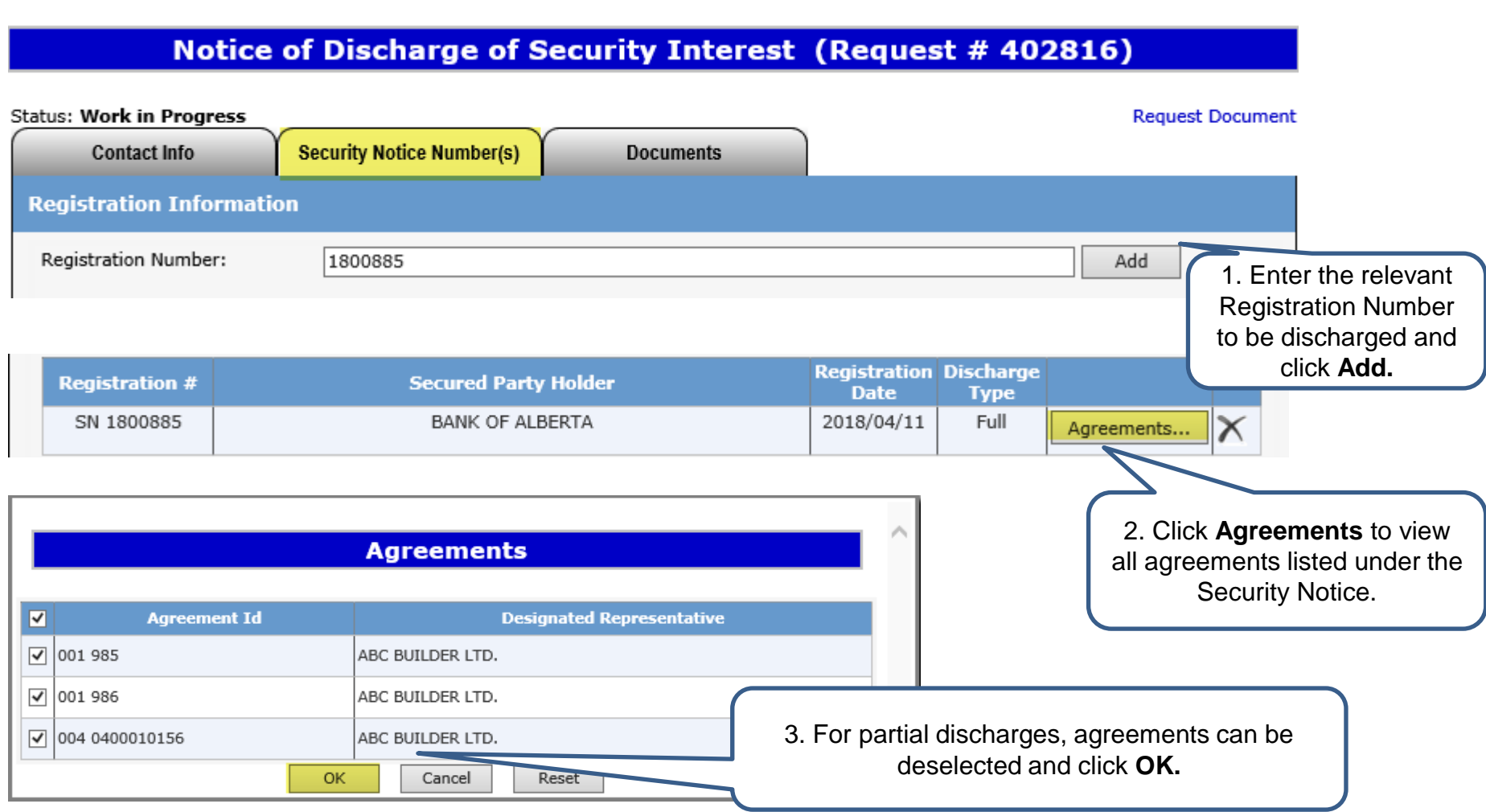

Alberta

### **Generate and Sign Discharge Document**

### Notice of Discharge of Security Interest (Request # 402816)

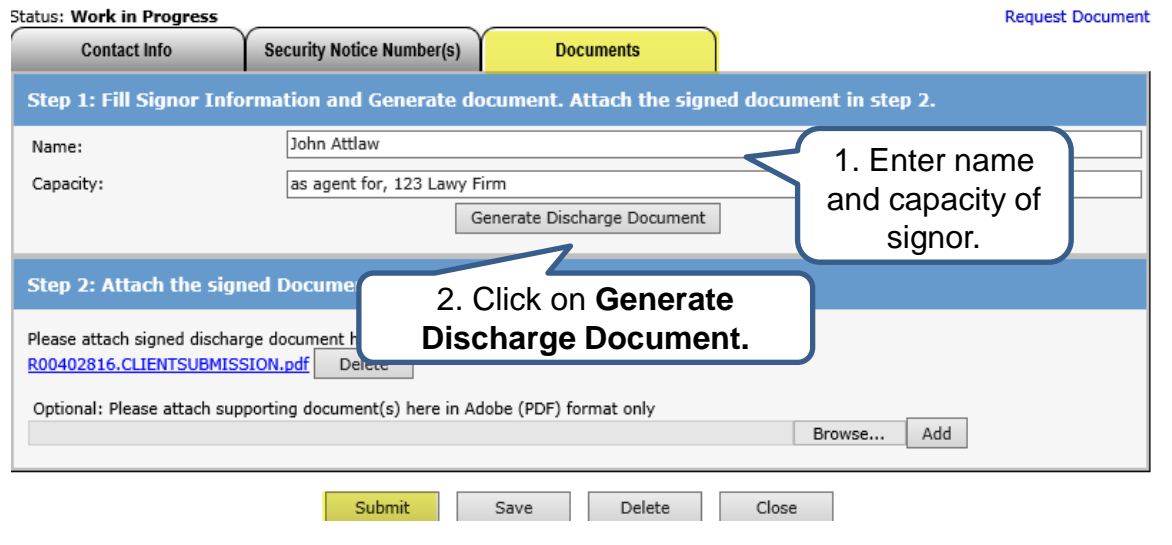

Click on the **Documents** Tab to generate the Discharge Document.

The request will be validated to make sure all necessary information has been entered. If not all required information is entered, an error will appear on the top of the screen.

Review and print the Discharge Document for your records. Please attached the document, ensure that it is not password protected.

NOTICE OF DISCHARGE OR PARTIAL DISCHARGE OF SECURITY INTEREST

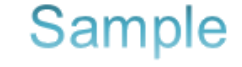

A. Full name of individual or corporation who is currently the secured party under the registered security notice(s) described in B:

(Do not write above this line)

**BANK OF ALBERTA** 

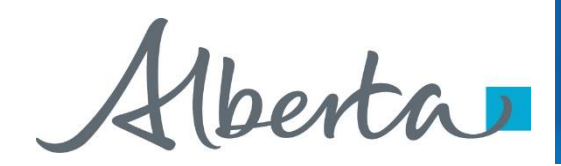

### **Request Document Encumbrance** Government of Alberta

### Notice of Discharge of Security Interest (Request # 402816)

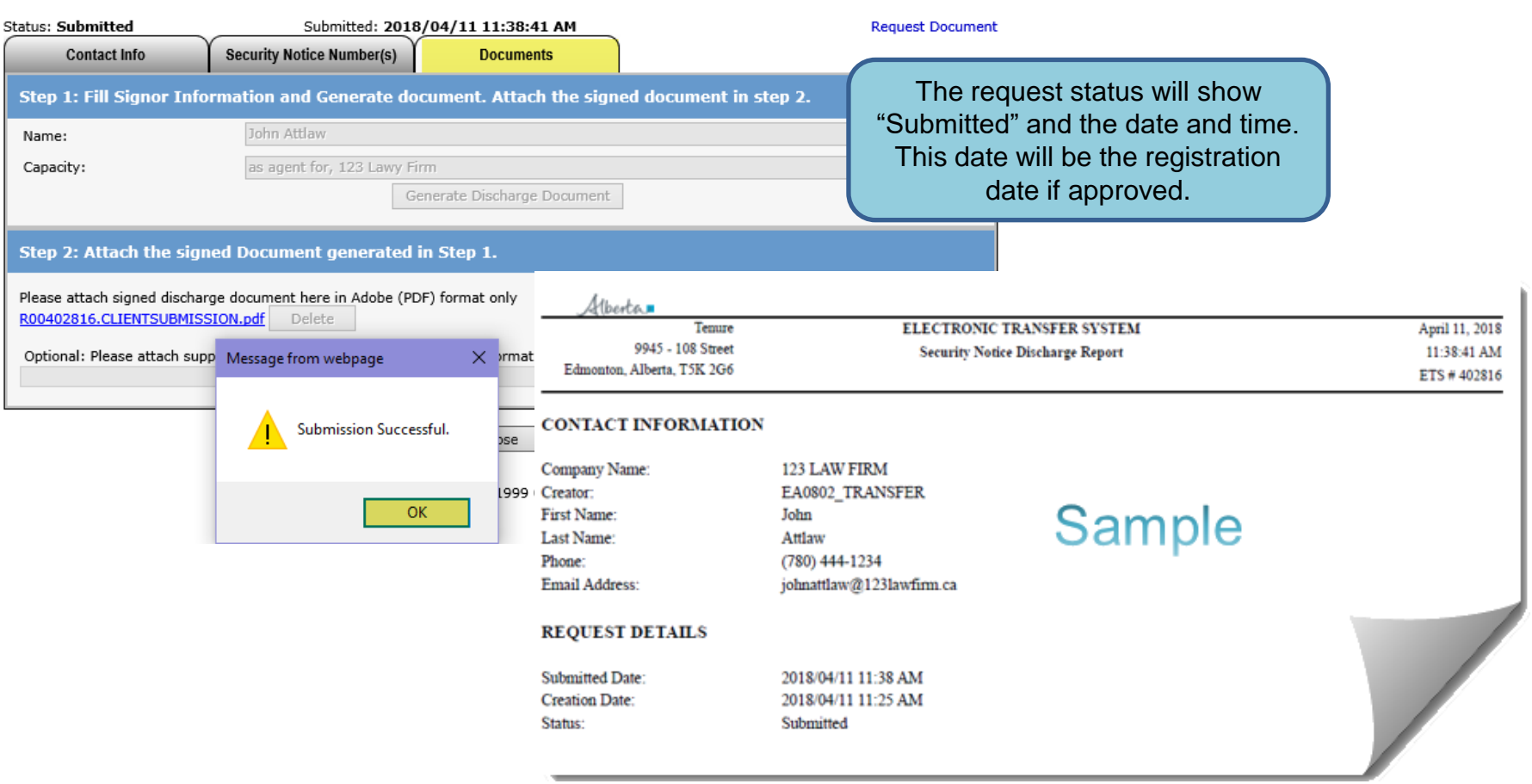

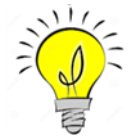

If are you unable to submit a request, please ensure you have the proper ETS roles assigned by your ETS Site Administrator.

<span id="page-29-0"></span>Alberta

# **WORK IN PROGRESS** Government of Alberta

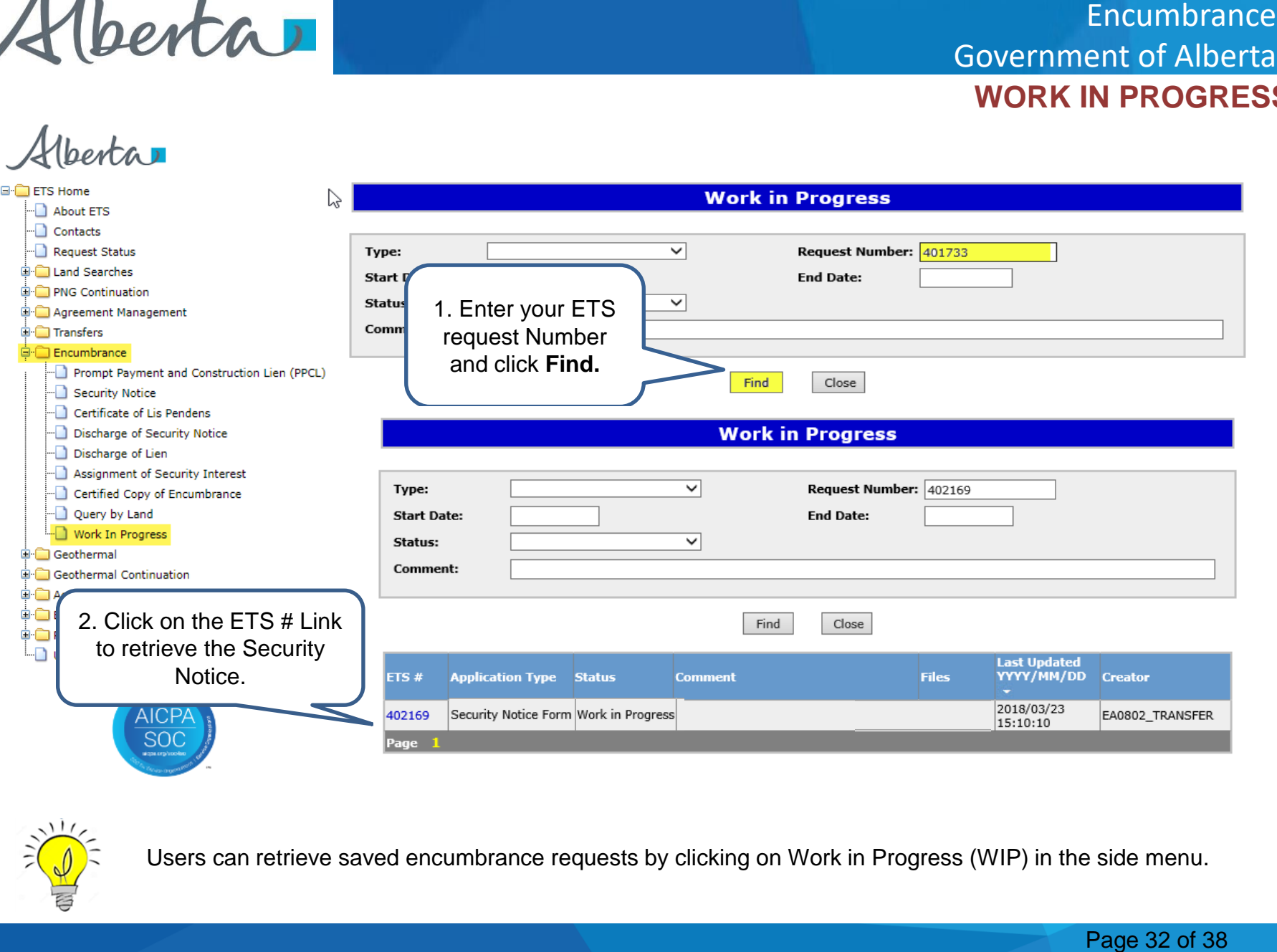

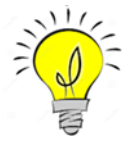

Users can retrieve saved encumbrance requests by clicking on Work in Progress (WIP) in the side menu.

<span id="page-30-0"></span>Hberta

# Encumbrance<br>ent of Alberta<br>UEST STATU:<br>e viewed/printed.<br>Page 33 of 38 Government of Alberta

### **ETS ENCUMBRANCE REQUEST STATUS**

The status of an encumbrance is also available when searching an ETS request number. There are 5 types of statuses:

- **Work in Progress (WIP)** request is created but not submitted.
- **Submitted** request is submitted. (Submitted date & time will be the registration date).
- **Processing** request is received and being processed by Alberta Energy.
- **Completed**  request has been registered and documents are available to be viewed/printed.
- **Department Rejected**  request has been rejected by Alberta Energy and documents are available to be viewed/printed.
- **Client Cancelled**  request has been cancelled by client.

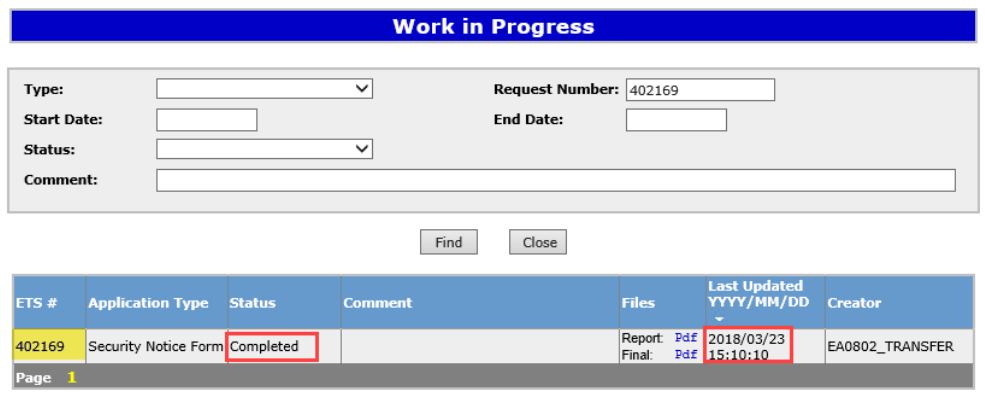

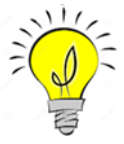

The WIP screen will show the ETS Request Number, Application Type, Status, Comments, files, when the request was last updated and the Creator.

<span id="page-31-0"></span>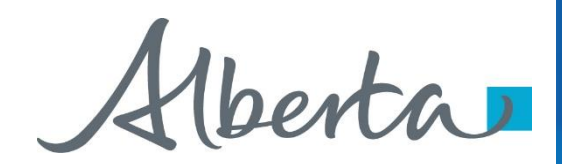

### **RETRIEVING FINAL DOCUMENTS** Encumbrance Government of Alberta

Subject: ETS Encumbrance

You have recieved a registration advice on Encumbrance Request Number 402169 for EA0802. This request can be found under Encumbrance-Work in Progress.

Please sign on to the ETS (Electronic Transfer System) website, available through Alberta Energy's main site, and review the Encumbrance Request.

**Sample** 

Please do not reply to this Email. If you have any further questions or concerns please contact Transfers.Energy@gov.ab.ca

An email notification (sample above) will be sent to notify users that the encumbrance request has either been completed or department rejected.

The user will be able to access the registration advice and registered documents by signing into their ETS account.

 $\mathbf{A}$  .

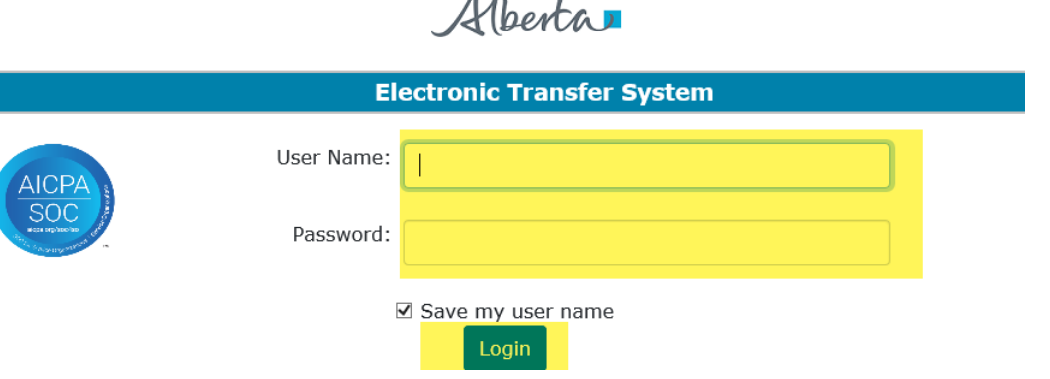

Alberta

### Encumbrance Government of Alberta

### **Retrieving Final Documents (Cont'd.)**

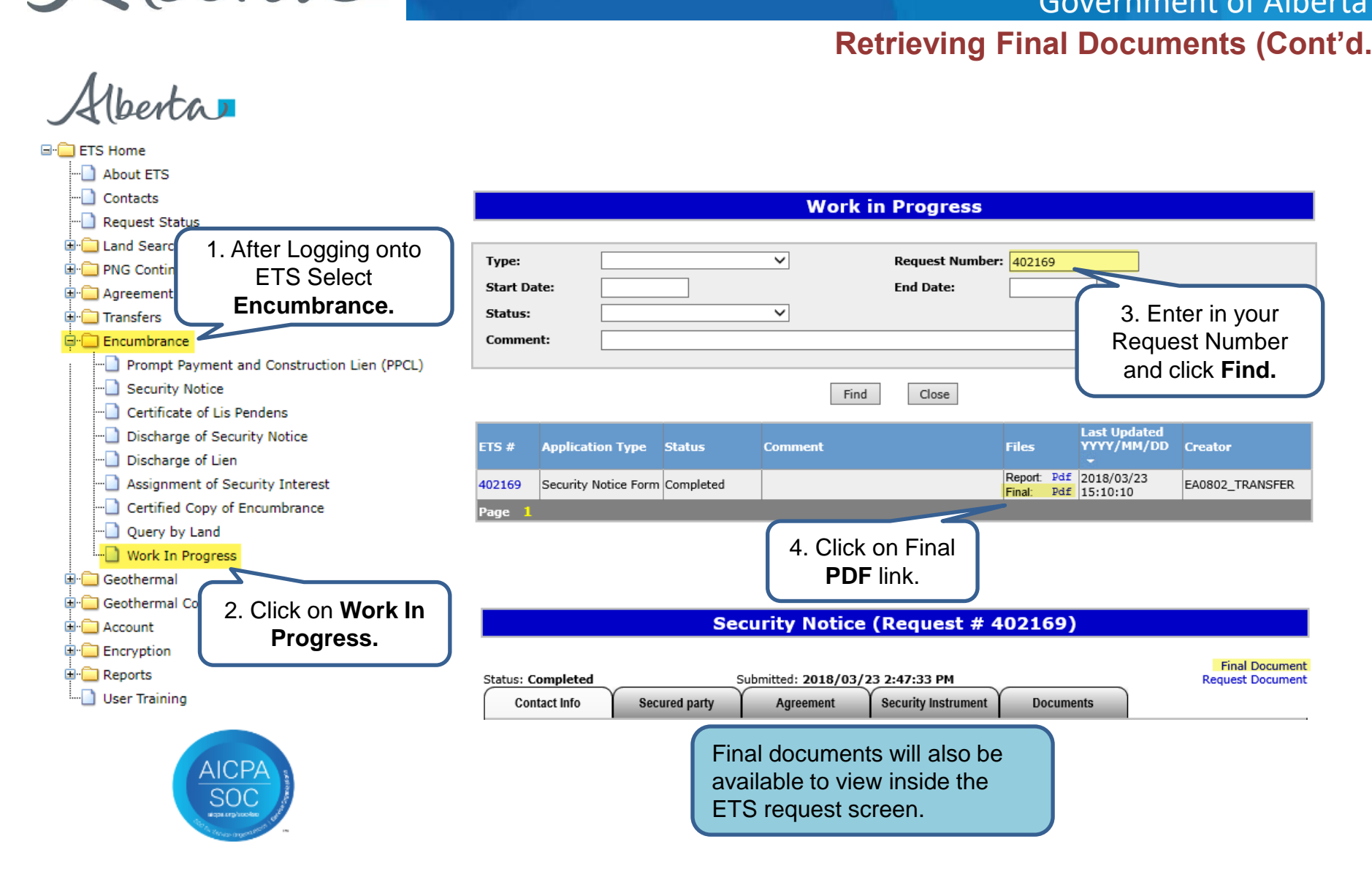

Hberta

# Government of Alberta

### **Retrieving Final Documents (Cont'd.)**

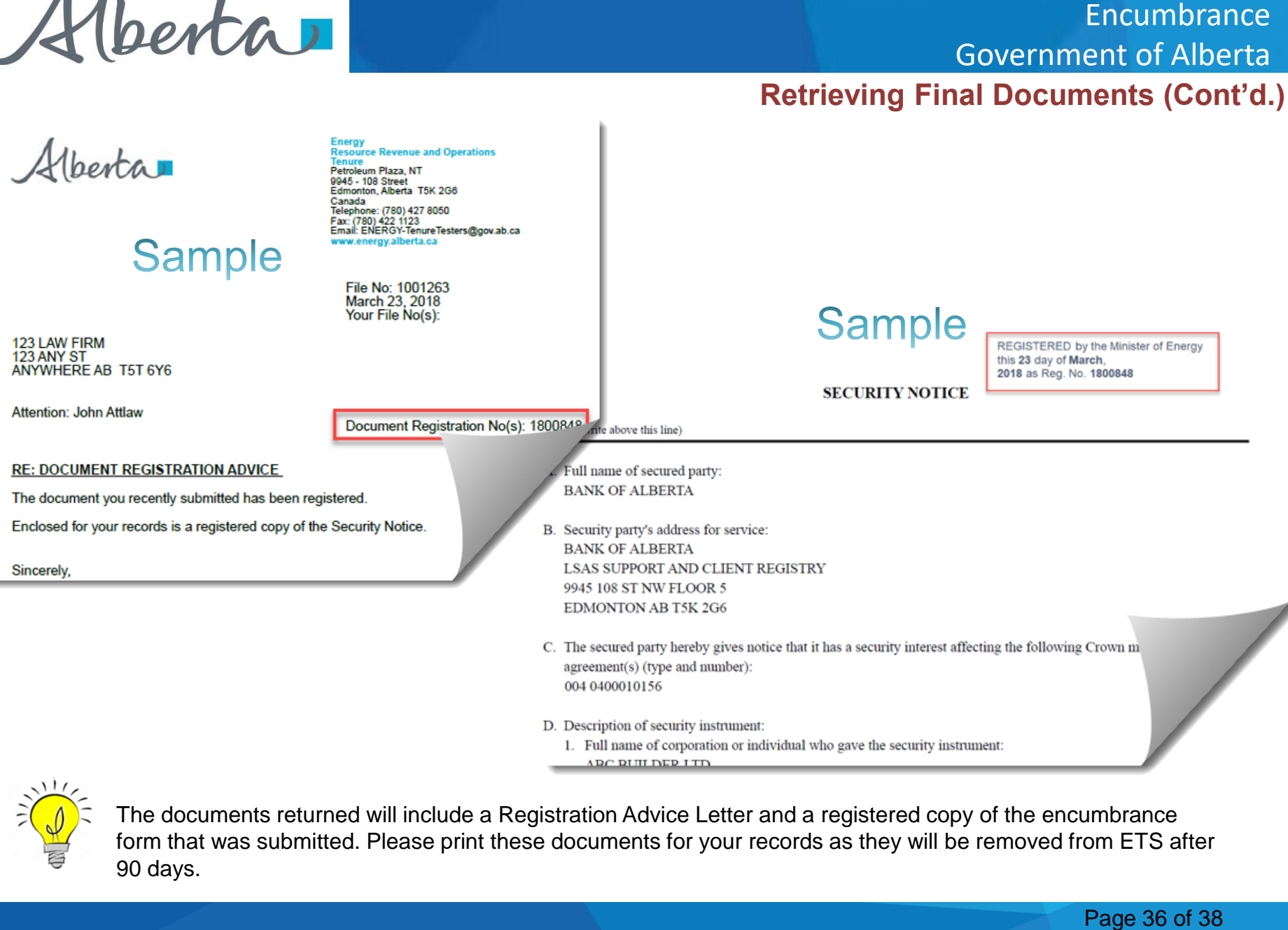

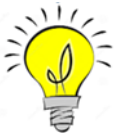

The documents returned will include a Registration Advice Letter and a registered copy of the encumbrance form that was submitted. Please print these documents for your records as they will be removed from ETS after 90 days.

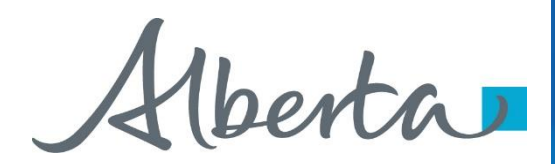

# **Resources**

**[ETS Support and Online Learning p](https://training.energy.gov.ab.ca/Pages/default.aspx)rovides access to relevant guides, course and other information** 

If you have questions, please contact Transfers. Energy@gov.ab.ca or the Transfer Helpdesk at (780)644-2300

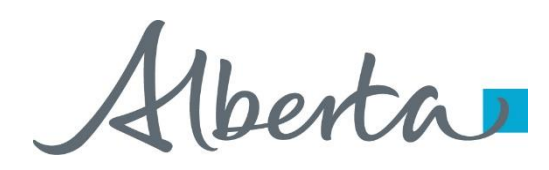

Congratulations!

**You have completed the ETS – Encumbrance**

**Registration of Security Notice, Assignment of Security Interest and Discharge of Security Interest (Full or Partial)**

### **Online Training Course**

If you have any comments or questions on this training course, please forward them to the following email address:

**Transfers.Energy@gov.ab.ca**

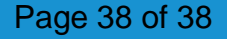